# **GEAR** 先生画面ご利用マニュアル

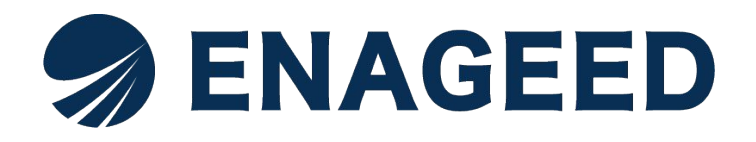

© 2023 All rights reserved | For ENAGEED Co., Ltd used only. Confidential authorized use only.

# はじめに

#### 本書は**ENAGEED GEAR**の先生画面をご利用いただくためのマニュアルです。 **GEAR**は、 日 々の 気 づきを 意 志 ある 行 動 につなげることを 習 慣 を 身 につけ、 目標へと向かう力、成長をより確かにすることをねらいとするサービスです。

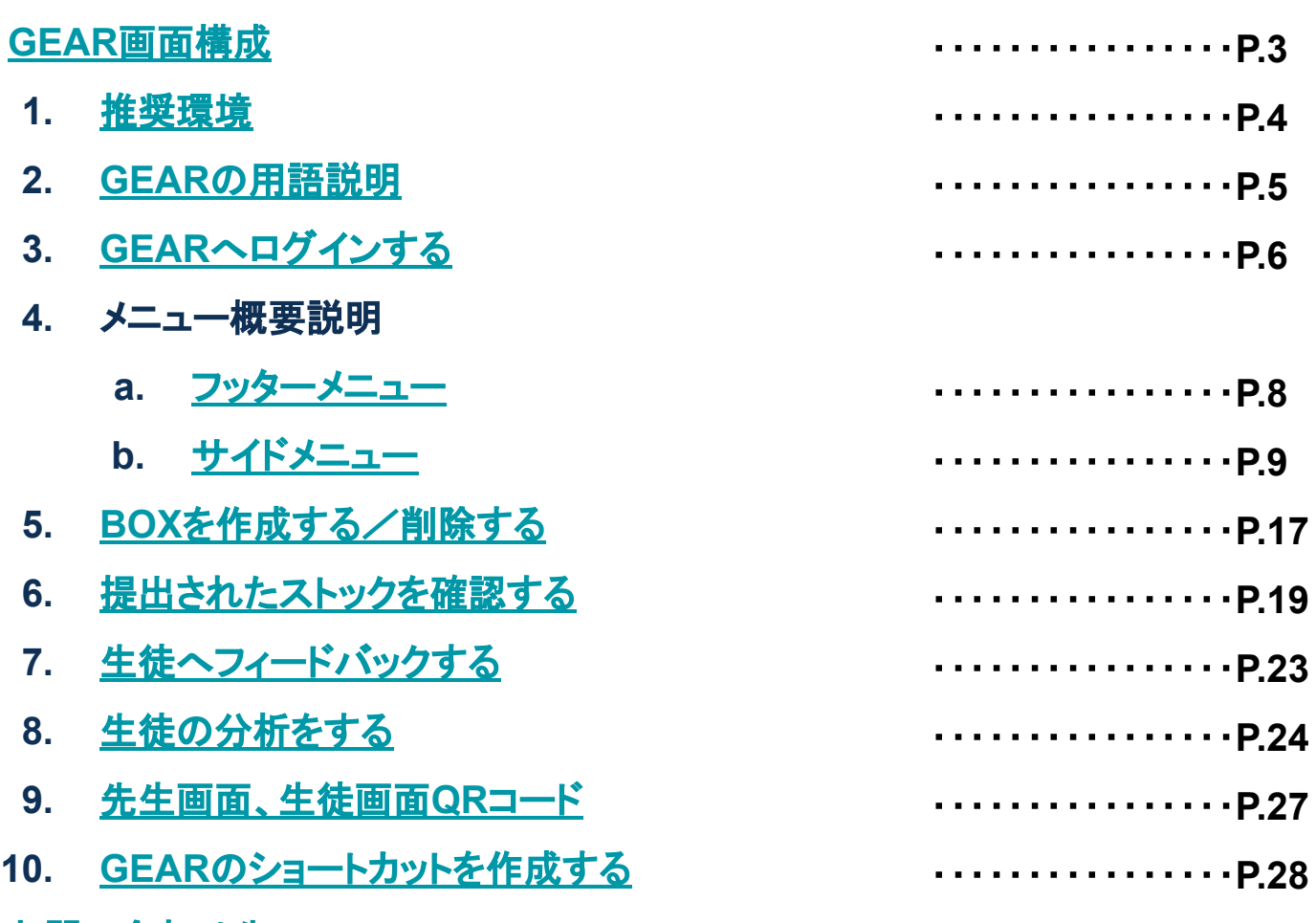

[お問い合わせ先](#page-28-0)

<span id="page-2-0"></span>GEARには、生徒が操作する画面、先生が操作する画面、 学校管理者の先生が操作する画面の3つの画面があります。 ※画面は開発中のため、実際の画面とは異なることがあります。

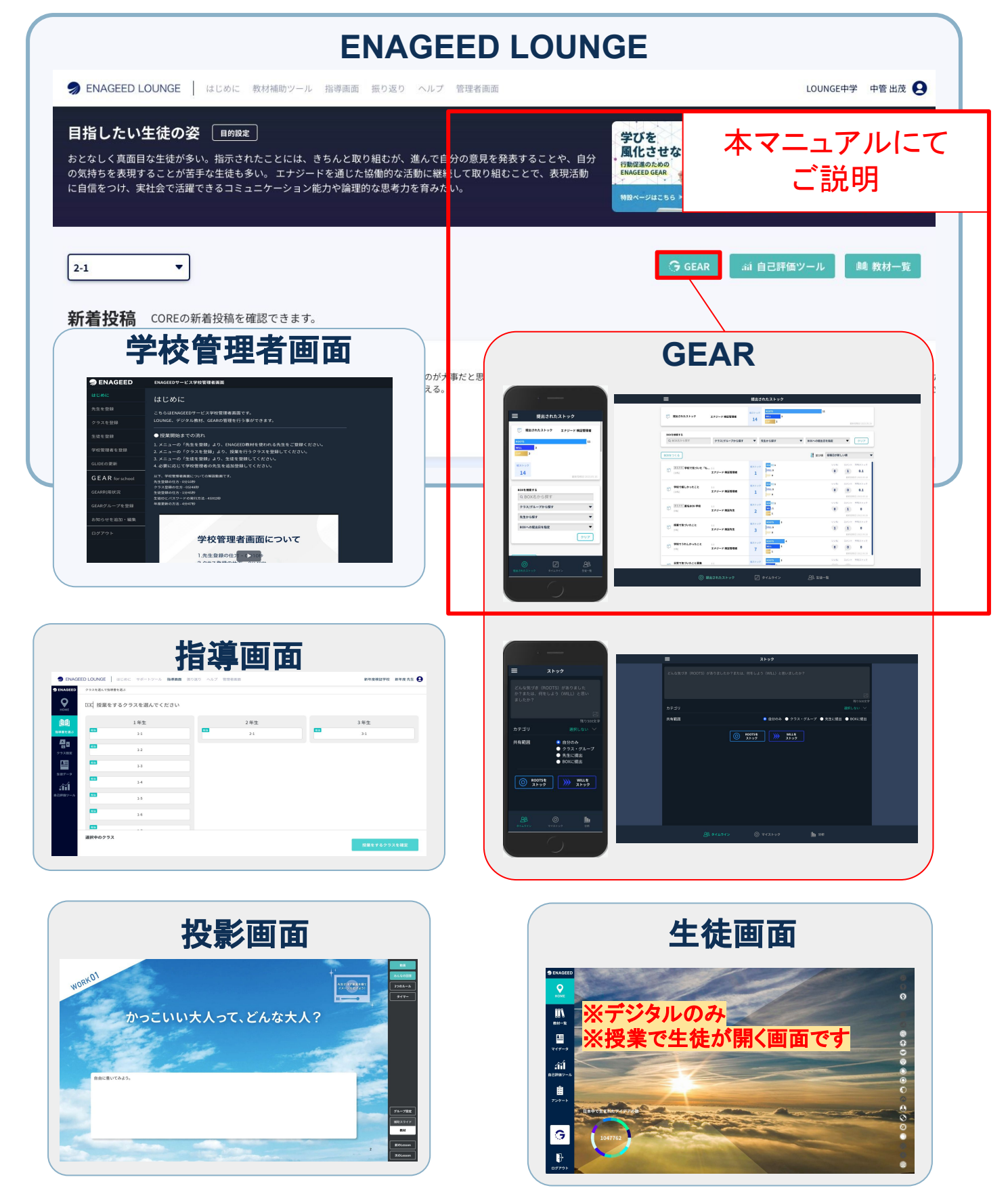

# <span id="page-3-0"></span>本プロダクトは以下の環境に対応しています。

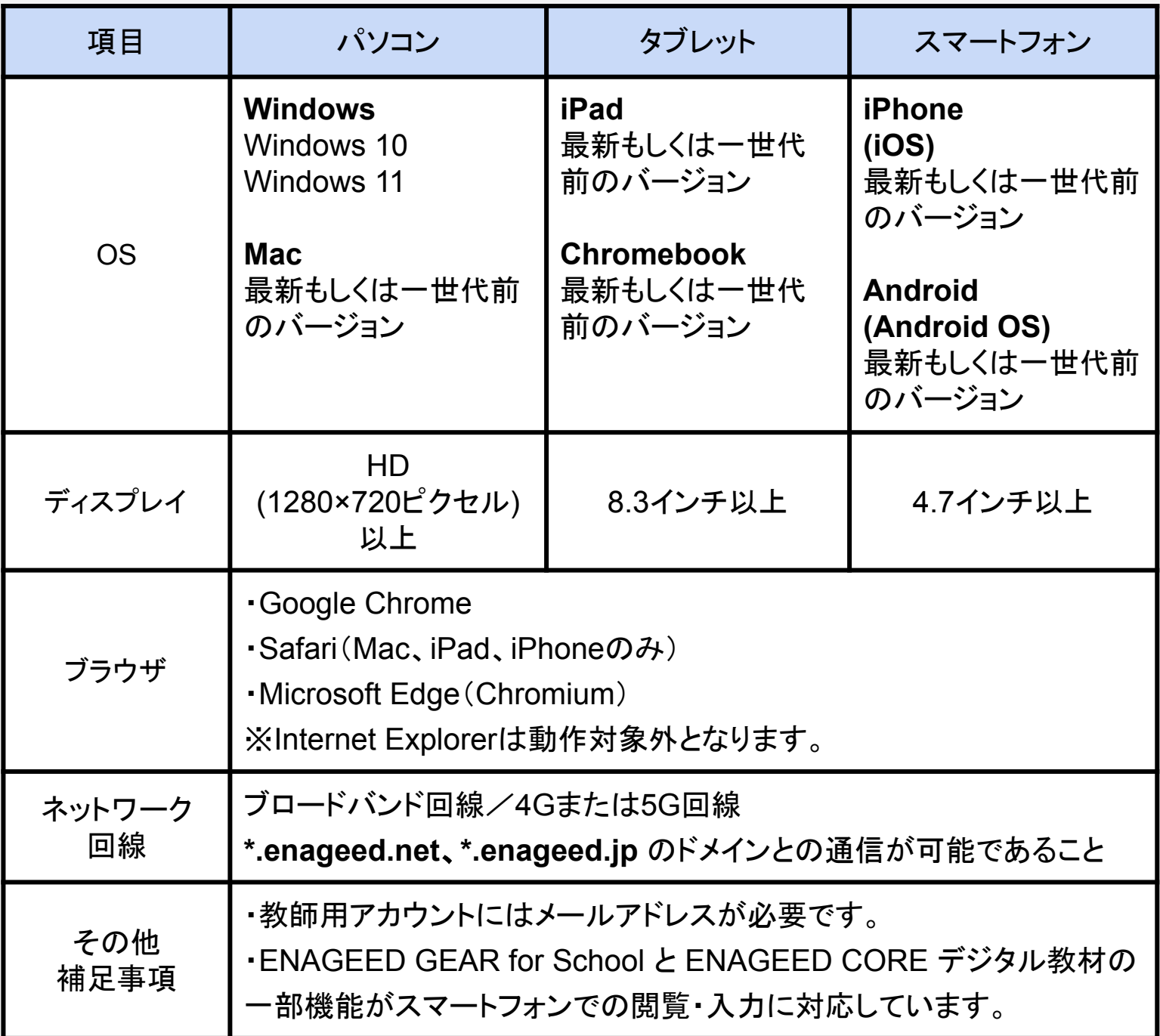

# <span id="page-4-0"></span>2.**GEAR**の用語説明

#### **■ROOTS**

日々の行動、活動から得た知識や考え、気づき

#### **■WILL**

自らの意志によってやろうと決めたこと 気づきを行動に移すためのアイデア

### **■EXPERIENCE(EXP.)**

WILLに基づいて実際に行動したという実績

#### **■**ストック

ROOTS/WILL/EXP.を貯めること

## **■**カテゴリ

生徒が自分の興味関心や意志の方向性に基づいて作成しROOTS/WILLに 設定するもの

#### **■BOX**

先生が生徒に問いかけることがらを設定し、生徒はそれに対しストックを提出 します。

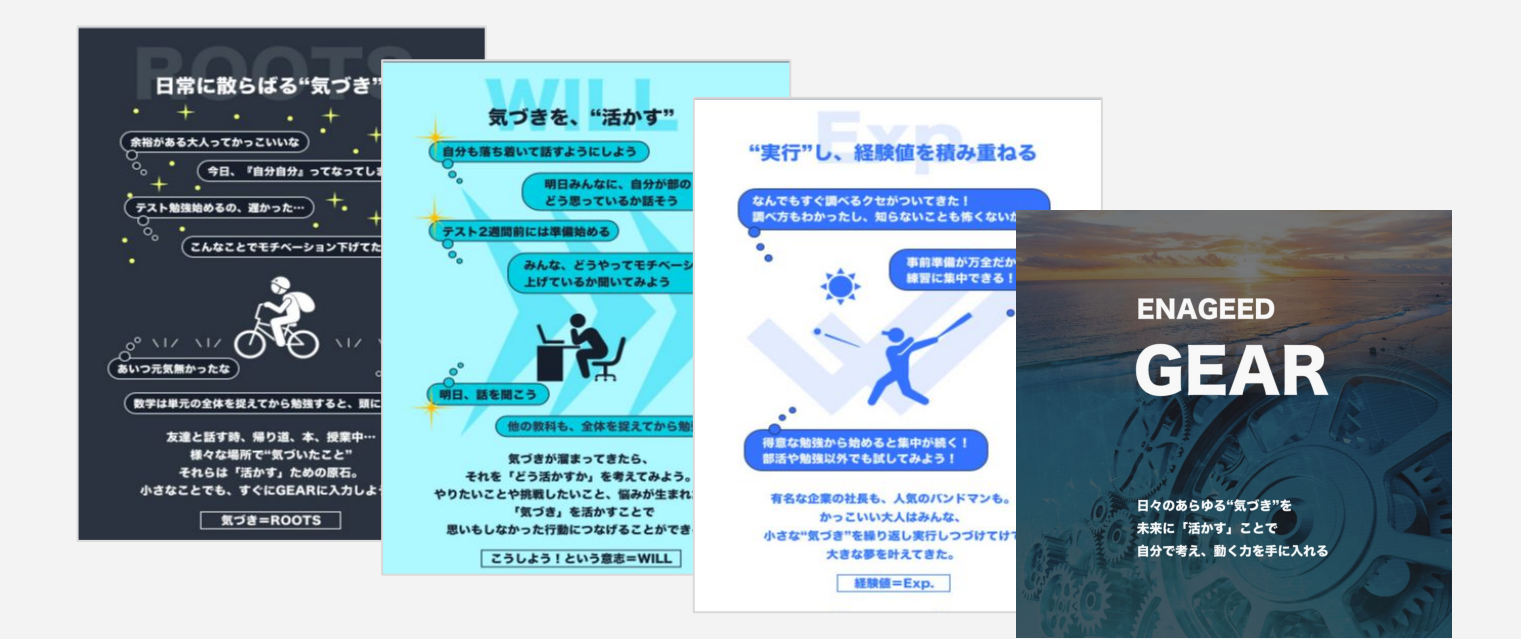

## <span id="page-5-0"></span>事前にご準備いただくもの

学校管理者の方に対象クラスのIDとパスワードを共有していただきます。 例①学校管理者の先生にクラスのID,仮パスワード一覧のPDFを印刷し、 紙で担当の先生に渡す。

 例②クラスのID、仮パスワード一覧のPDFをダウンロードし、担当の先生に 電子メールで添付して渡す。 ※操作手順の詳細[は【学校管理機能マニュアル](https://www.enageed.jp/hubfs/servicemanual/manager.pdf#page=28)P.28】をご参照ください。

担当の先生は事前に生徒様のID一覧と仮パスワード一覧をお手元にご準備くださ い。生徒のログインの際に必要となります。

#### 生徒様の**ID**/仮パスワード一覧の取得方法

#### 方法1

学校管理者の先生より学校管理者画面から、生徒ID/仮パスワード一覧を PDFで共有いただく。

※ENAGEED LOUNGEトップURL:<https://lounge.enageed.net/>

#### 方法2

GEAR先生画面のマイページよりご担当されているクラスの生徒ID/仮パス ワードをメールで取得する。

※詳細は[本マニュアル](#page-9-0)P.10をご覧ください。

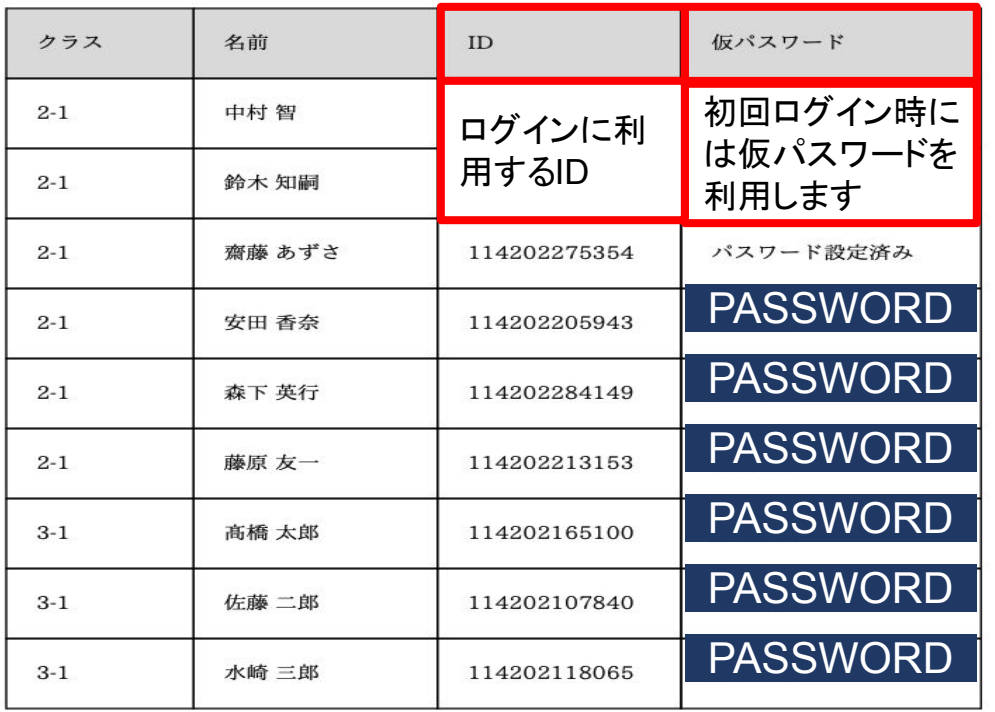

# **GEAR**先生画面へログインする

下記のQRコードまたはURLにアクセスしてください。 ※ログインにはあらかじめ、学校管理者による学校管理機能マニュアル [「授業をする先生を招待する」](https://www.enageed.jp/hubfs/servicemanual/manager.pdf#page=16)**P.16**〜**P.17**の作業ができていることが必須です。

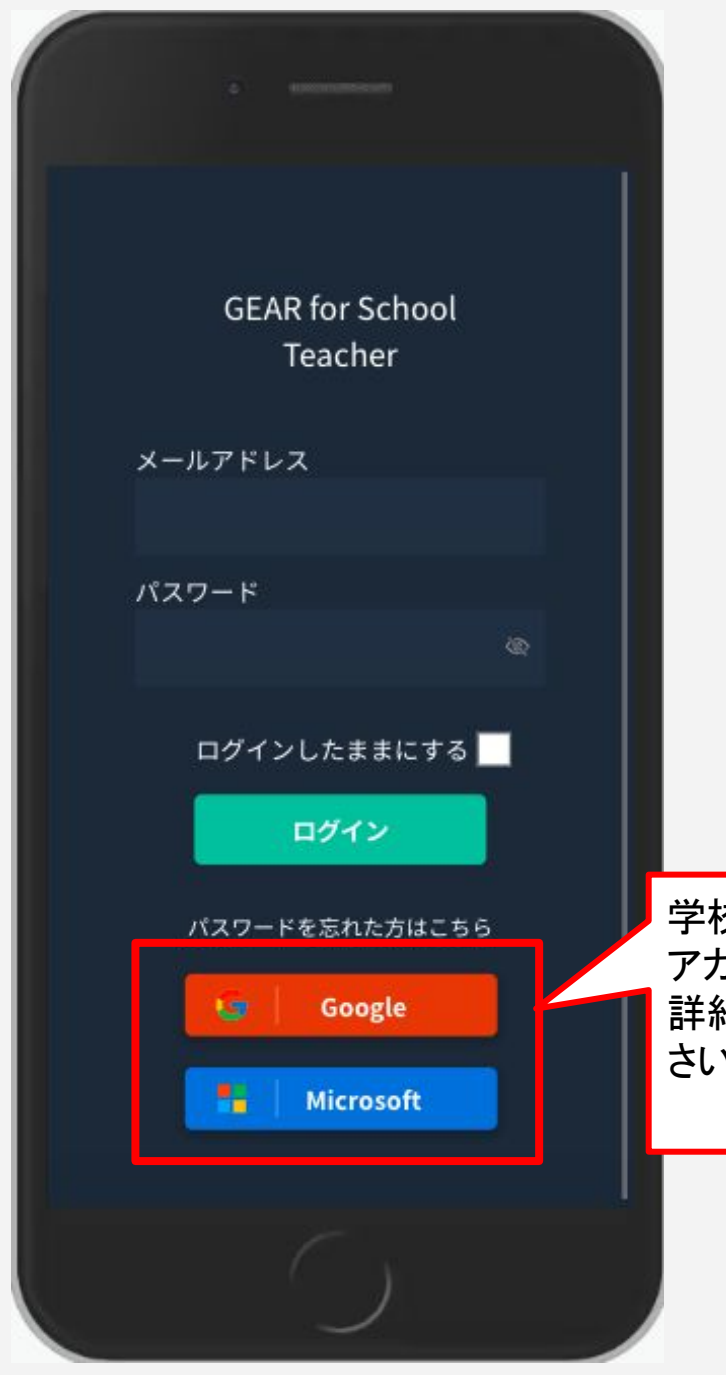

【**GEAR**先生画面】 **QR**コード

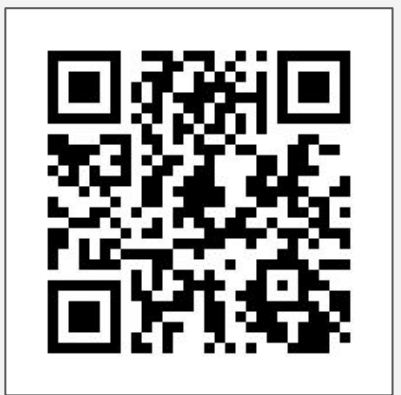

**URL** <https://t.gear.enageed.net/teacher/>

学校でご利用のGoogleまたはMicrosoft アカウントでログインできます 詳細[は授業用機能マニュアル](https://www.enageed.jp/hubfs/servicemanual/teacher.pdf#page=54)**P.54**をご覧くだ さい。

<span id="page-7-0"></span>4.メニュー概要説明(1/8)

#### フッターメニュー

GEAR先生画面へログインすると下記画面が表示されます。

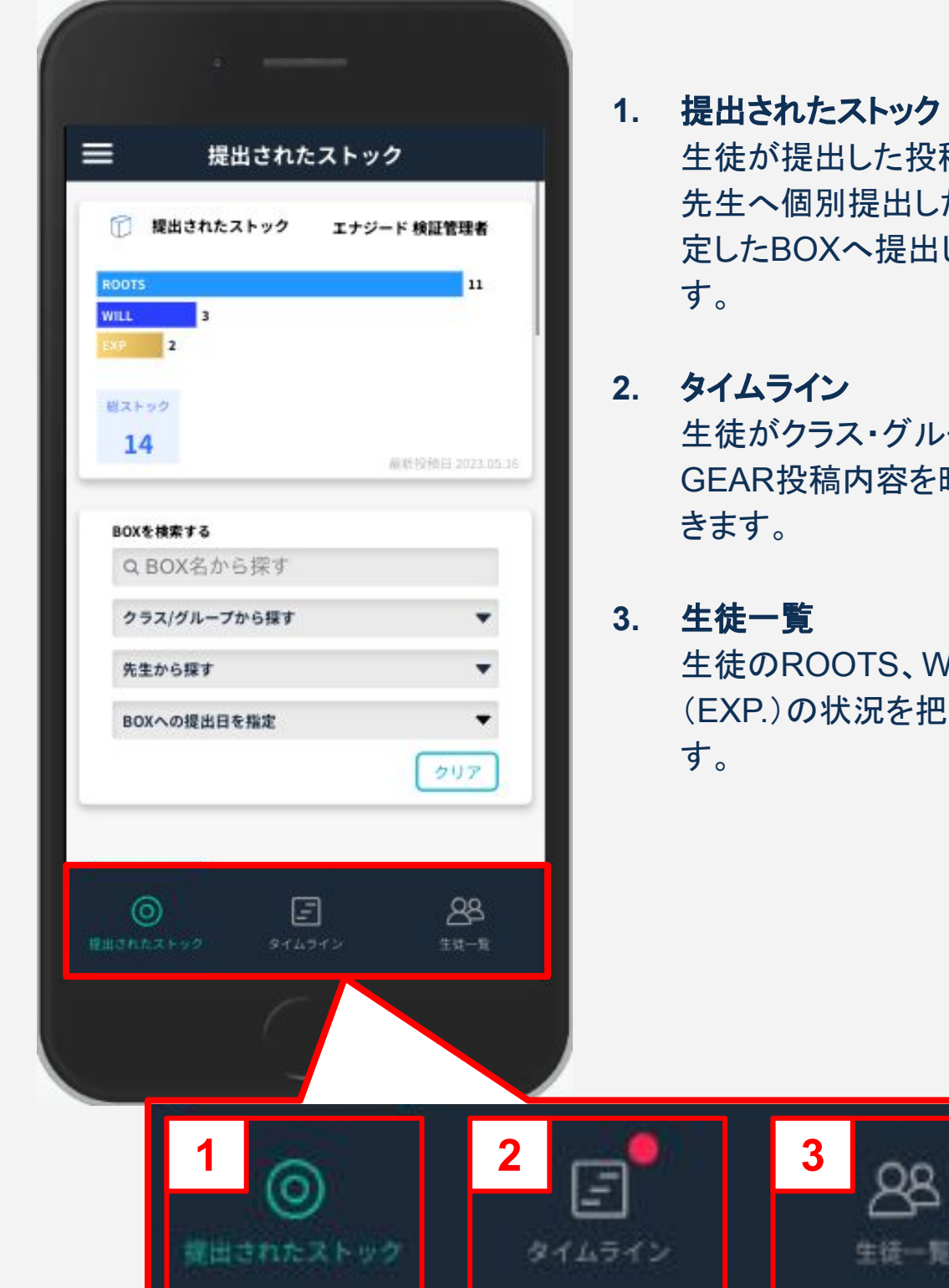

おもを表示します。 た内容と、先生が設 定したBOXへ提出した内容を確認できま

# レープへ共有した 伊系列で見ることがで

# **NILL、EXPERIENCE** 日握することができま

# <span id="page-8-0"></span>4.メニュー概要説明(2/8)

### サイドメニュー

GEAR先生画面へログイン後、画面左上部の**[** 3本線アイコン **]**をタップすると、サ イドメニューが表示されます。

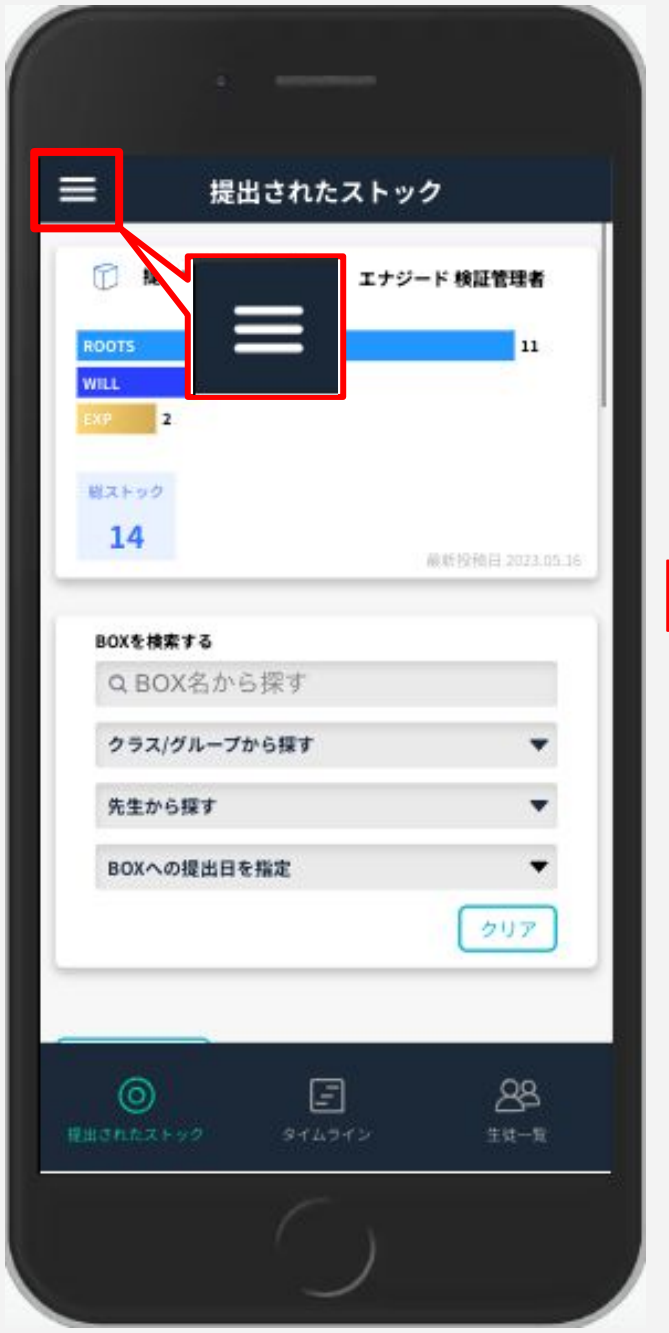

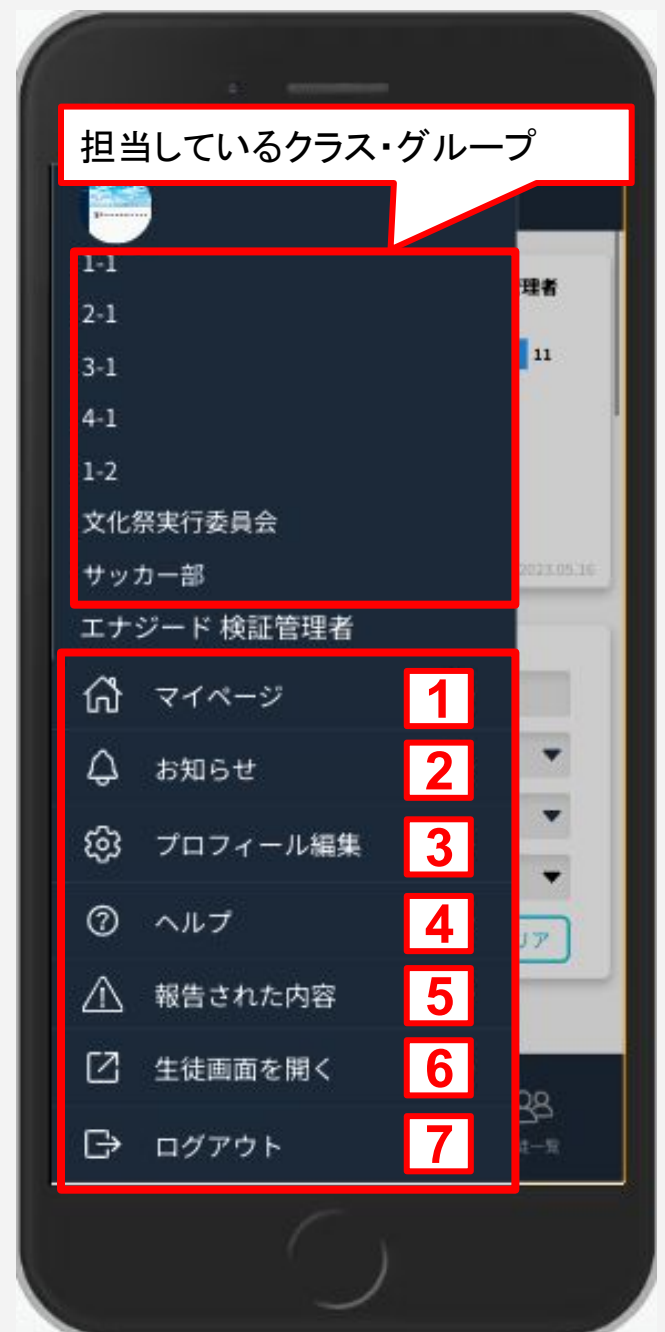

# <span id="page-9-0"></span>4.メニュー概要説明(3/8)

#### サイドメニュー

#### 1**.** マイページ

マイページではご自身のプロフィール情報を確認できます。 また、担当クラスの生徒のID・仮パスワードリストを取得することができます。仮 パスワードのリストはご登録されているメールアドレス宛に送信されます。 ※生徒が初回ログイン後にパスワードを忘れてしまった場合は、学校管理者画 面でパスワードリセットの操作が必要です。

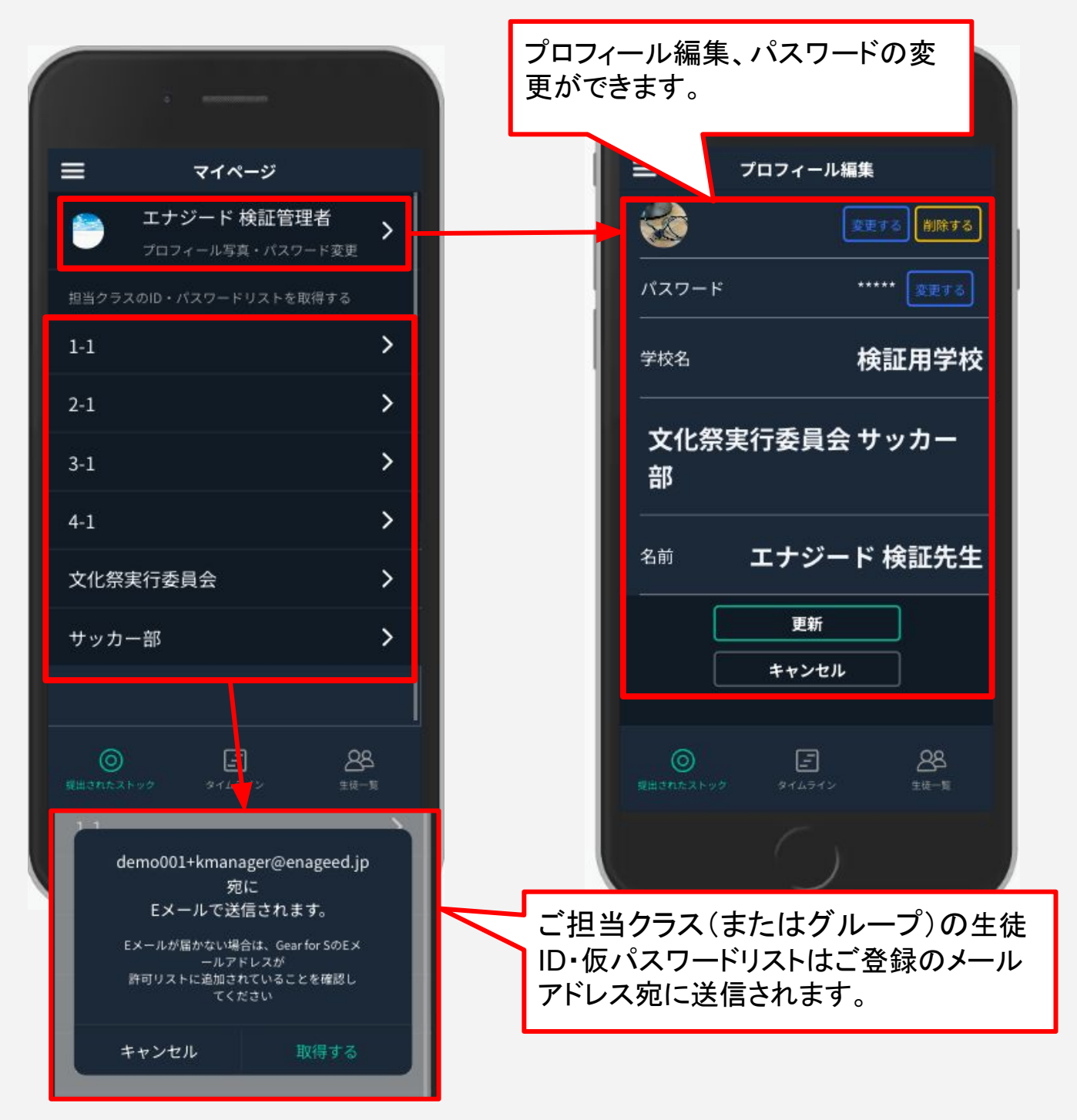

# 4.メニュー概要説明(4/8)

#### サイドメニュー

#### 2**.** お知らせ

学校管理者画面からGEARを使用する先生、生徒に向けてお知らせを送ること ができます。

先生画面、生徒画面では通知されたお知らせを確認することができます。

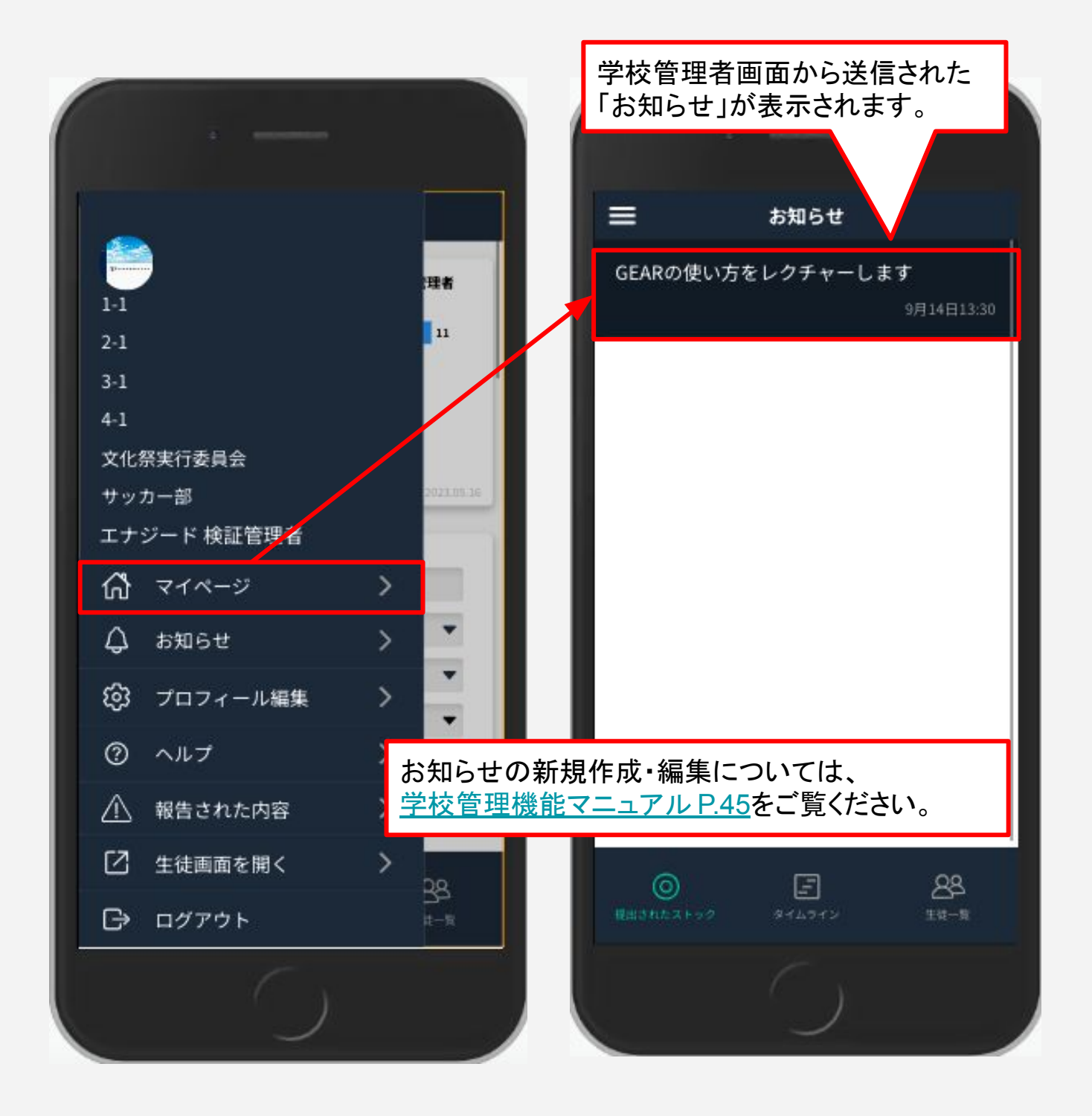

# 4.メニュー概要説明(5/8)

## サイドメニュー

## 3**.** プロフィール編集

プロフィール編集画面では、アバターアイコンとパスワードの設定が可能です。

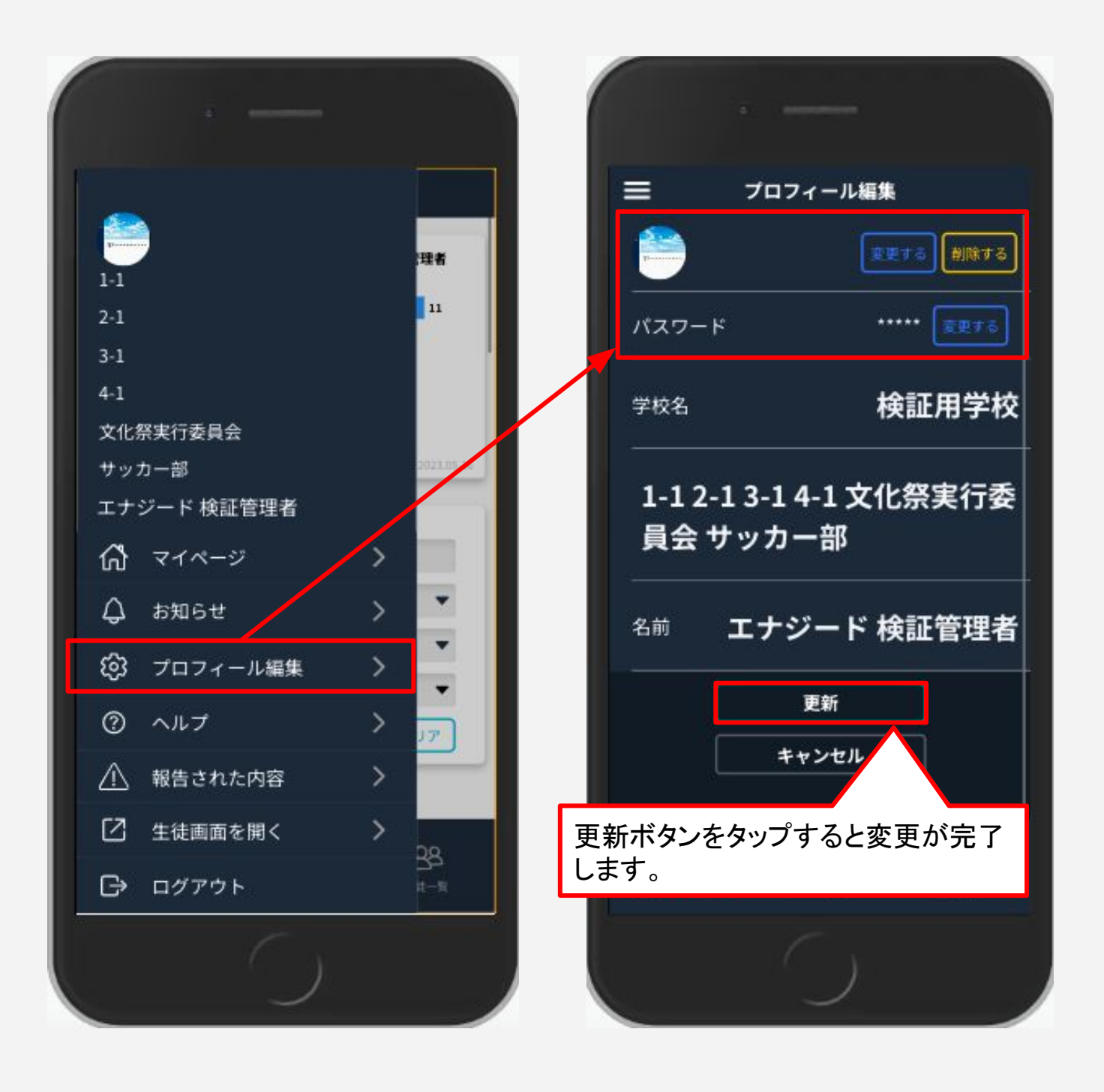

# 4.メニュー概要説明(6/8)

## サイドメニュー

#### 4**.** ヘルプ

ヘルプページが表示されます。 お困りの際はこちらをご覧ください。

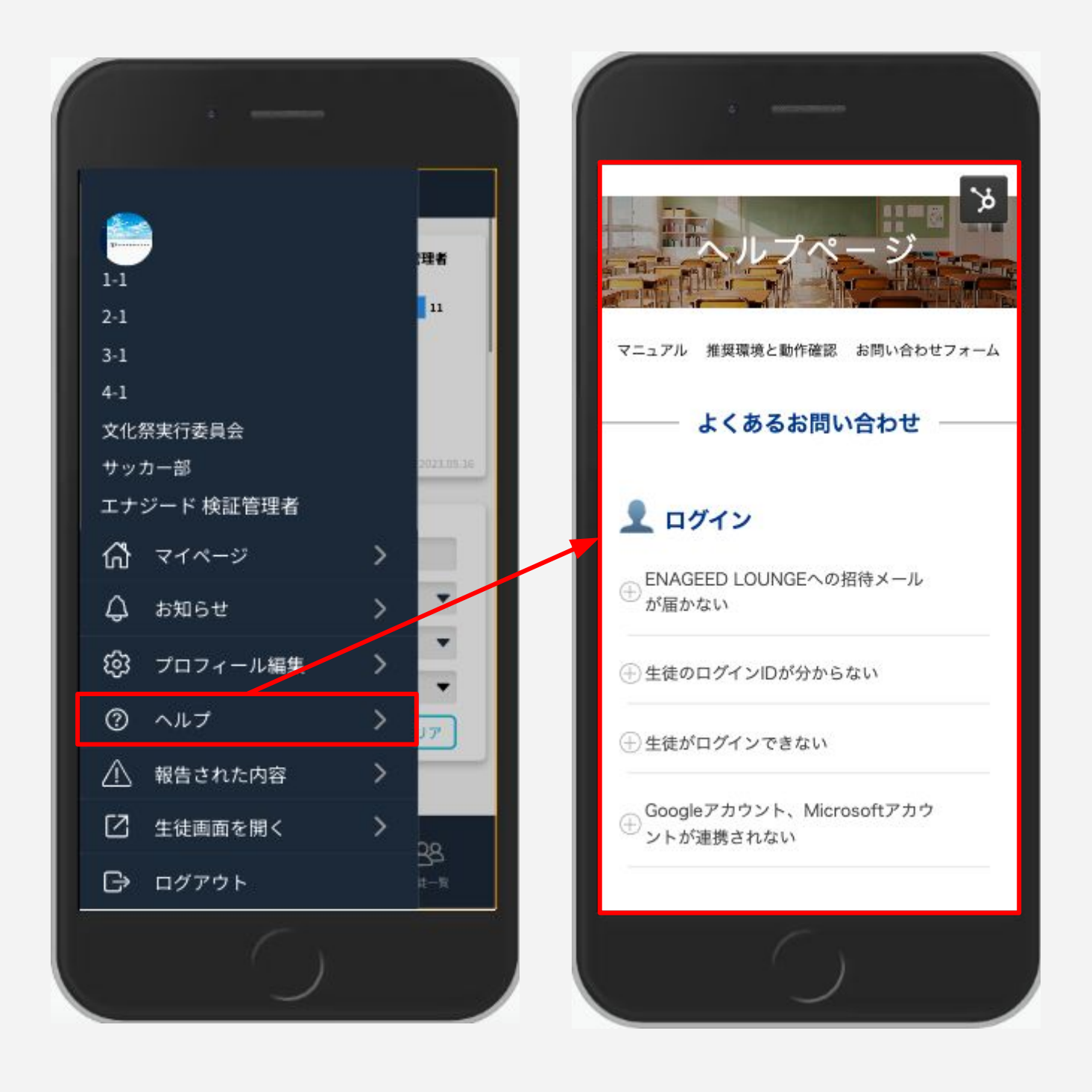

# 4.メニュー概要説明(7/8)

## サイドメニュー

#### 5**.** 報告された内容

生徒の報告機能により報告されたストック(投稿)・コメントの内容が 表示されます。

※生徒は共有されているストック(投稿)·コメントが不適切だと感じた場合、それ を先生に報告することができます。

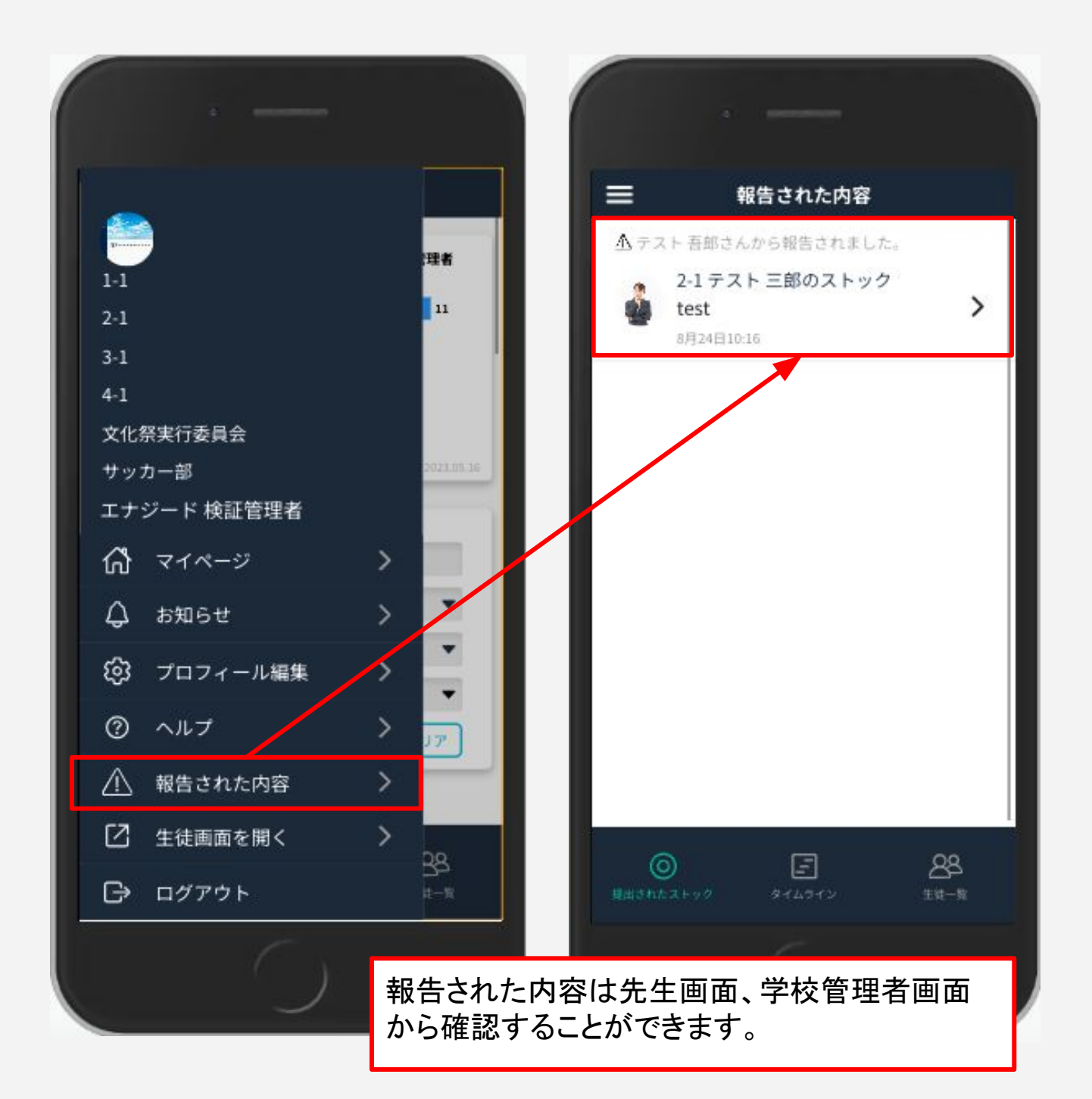

# 4.メニュー概要説明(7/8)

#### サイドメニュー

#### 6**.** 生徒画面を開く

先生も生徒画面を利用することができます。**[**生徒画面を開く**]**をタップすると画 面が遷移します。

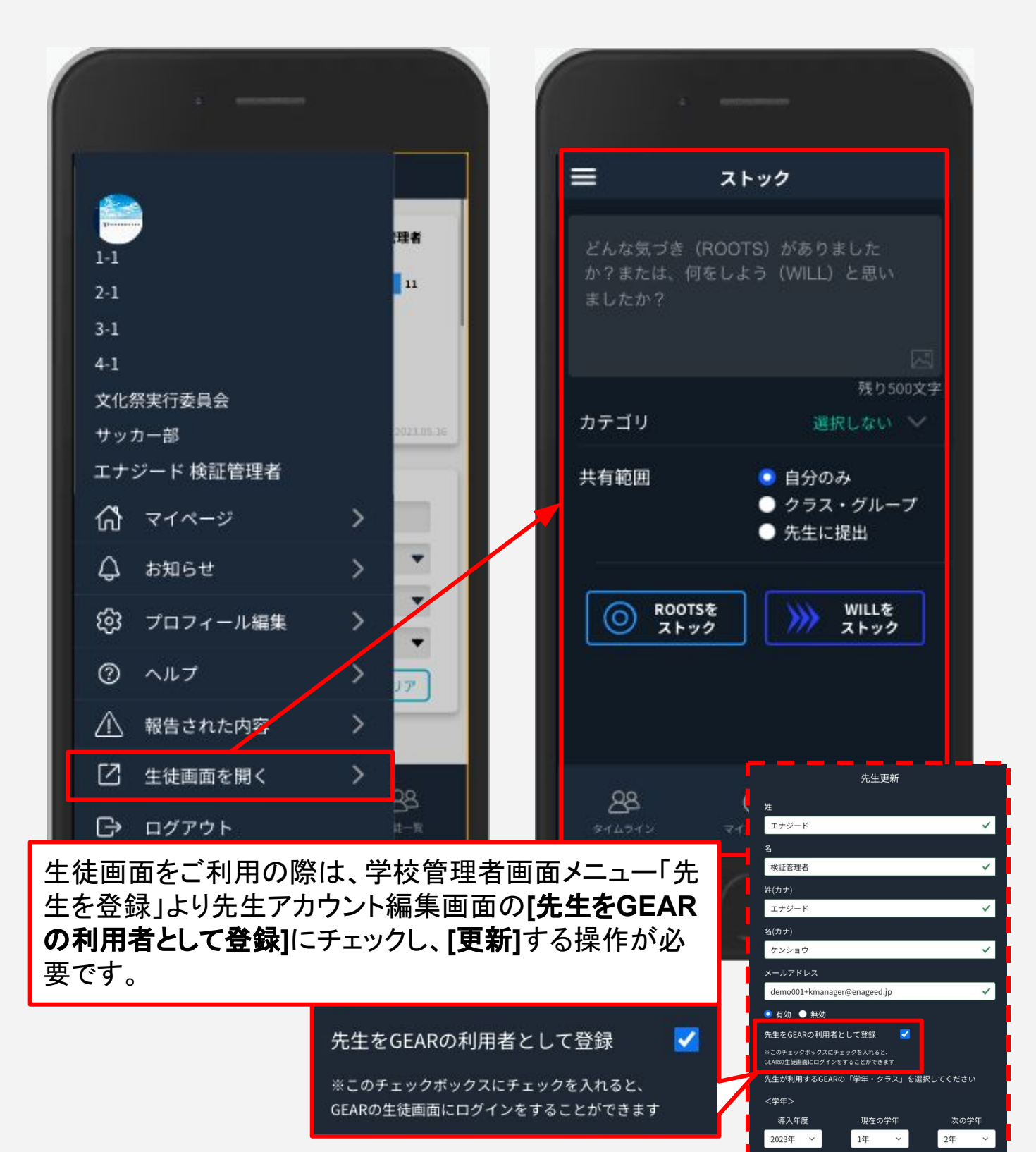

<クラス>

# 4.メニュー概要説明(8/8)

## サイドメニュー

#### 7**.** ログアウト

ログアウトし、ログイン画面に戻ります。

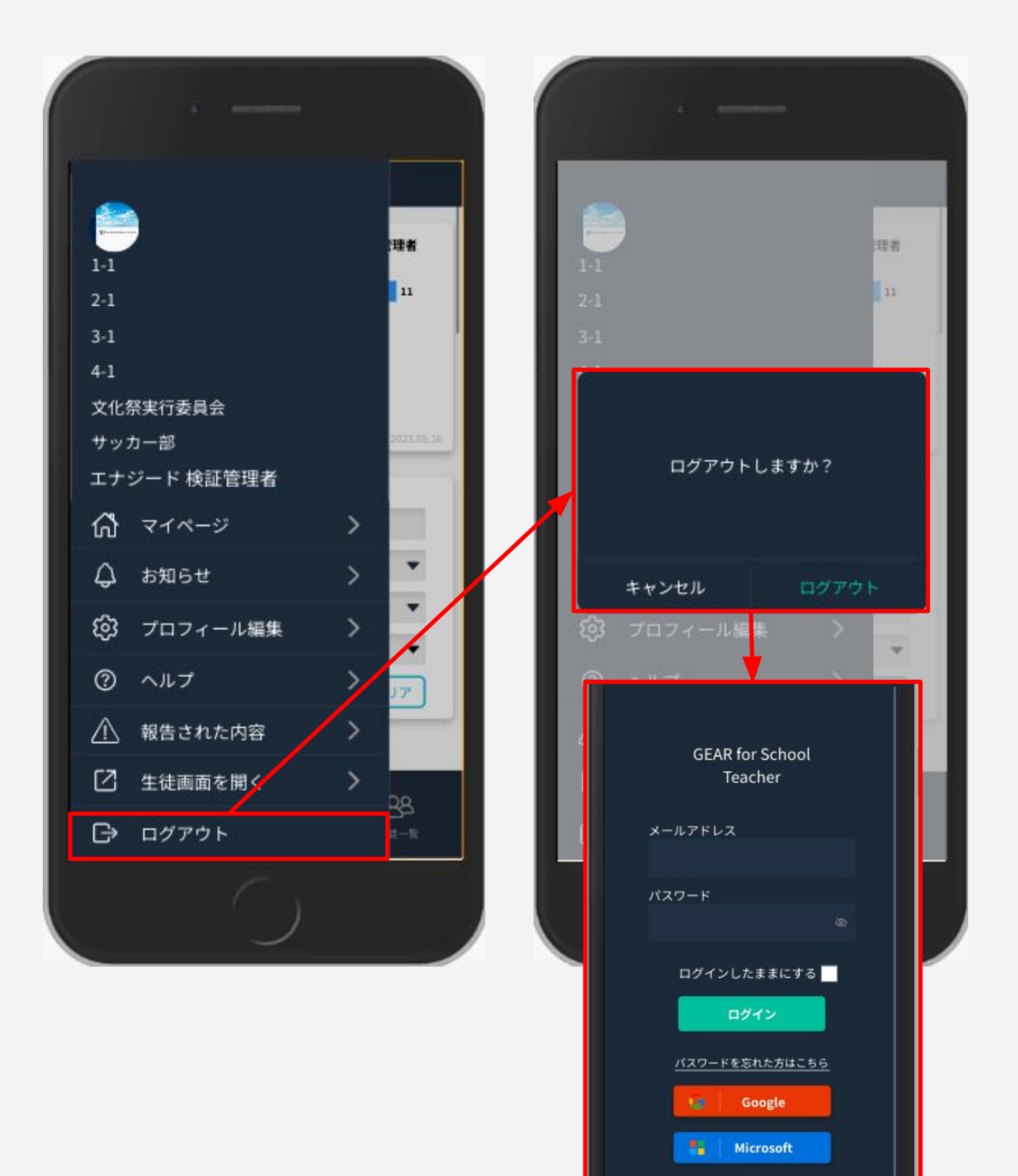

## <span id="page-16-0"></span>**BOX**を作成する

- 1. 提出されたされたストック画面の**[ BOX**をつくる **]**をタップします。
- 2. **[ BOX**を新規作成 **]**をタップします。
- 3. BOX名を入力しクラスを選択し、**[** 保存 **]**を押して完了です。

※生徒画面での生徒名の公開/非公開、提出の停止もこちらから設定が可能で す。

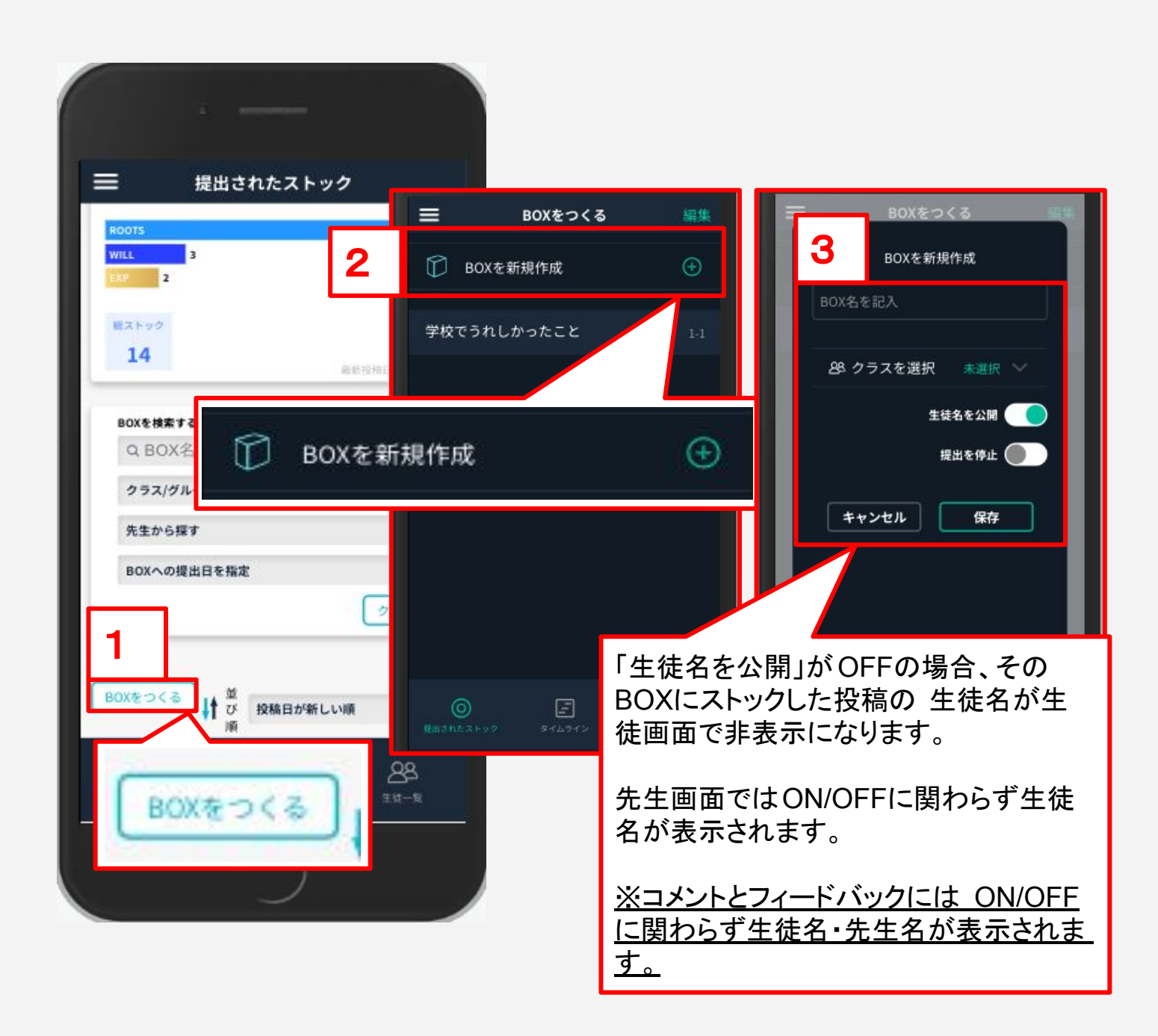

# 5.**BOX**を作成する/削除する(2/2)

#### **BOX**を削除する

- 1. 提出されたストックから**[ BOX**をつくる **]**をタップします。
- 2. 画面右上の**[** 編集 **]**をタップします。
- 3. 削除したいBOXの**[** ⊖ **]**をタップします。
- 4. **[** 削除する **]**を選択し、最後に画面右上**[** 完了 **]**をタップし完了です。

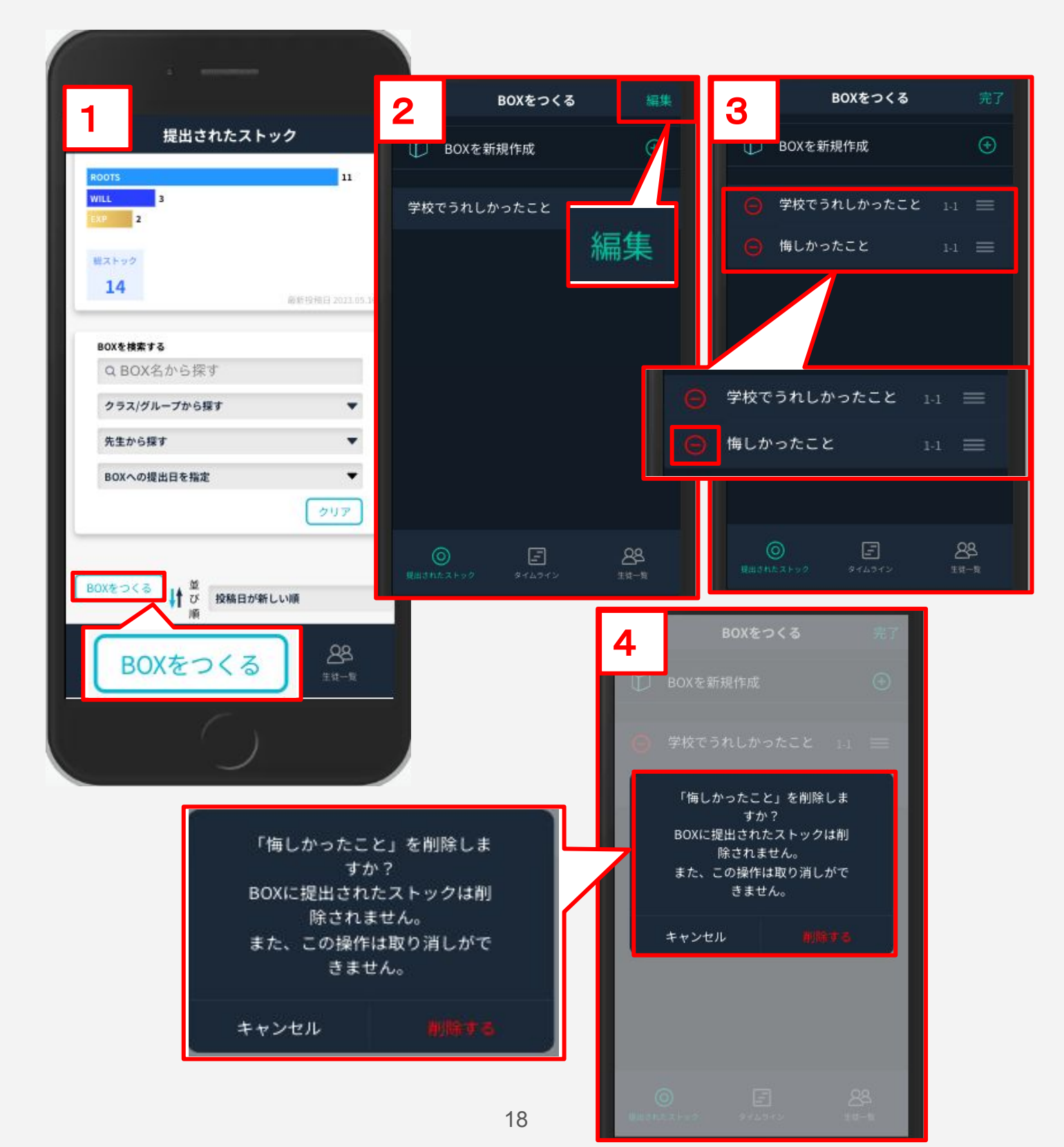

<span id="page-18-0"></span>提出されたストックとは**…**

生徒が先生に提出した内容が表示され、先生はそれに対してフィードバックを 返すことができます。

# 提出されたストックの見方

**1.** ストック総数、BOXごとに見る

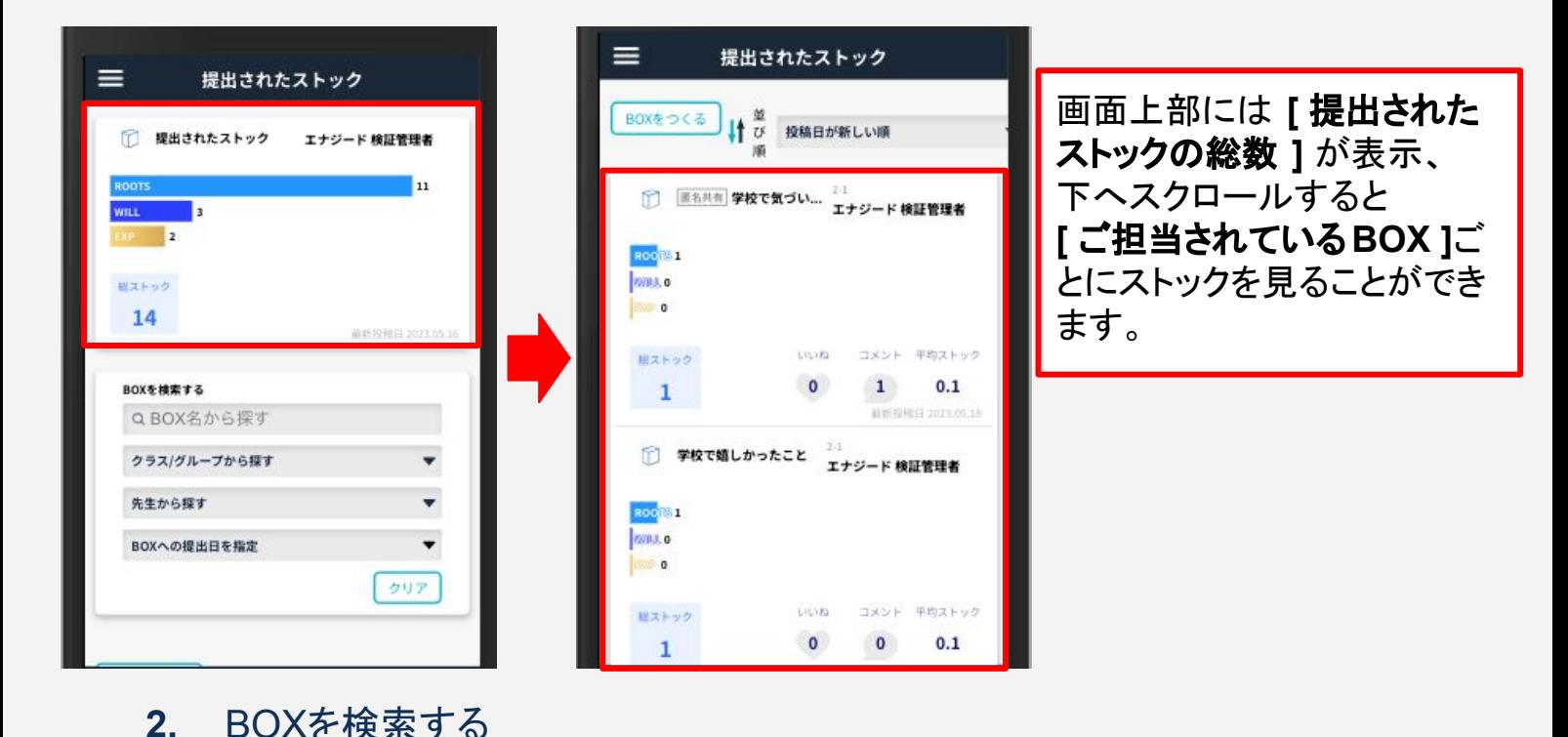

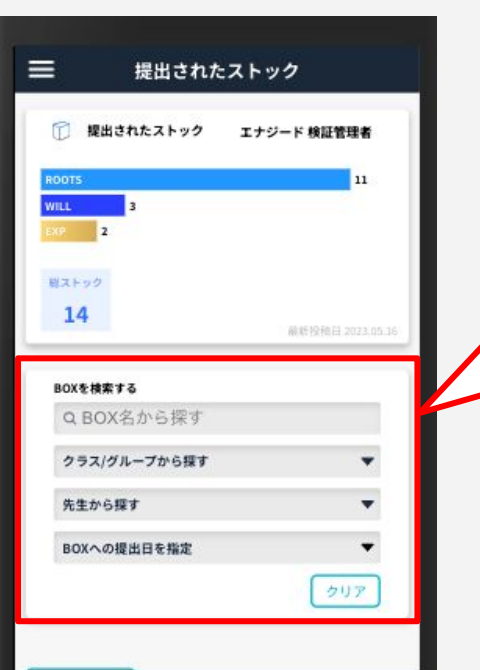

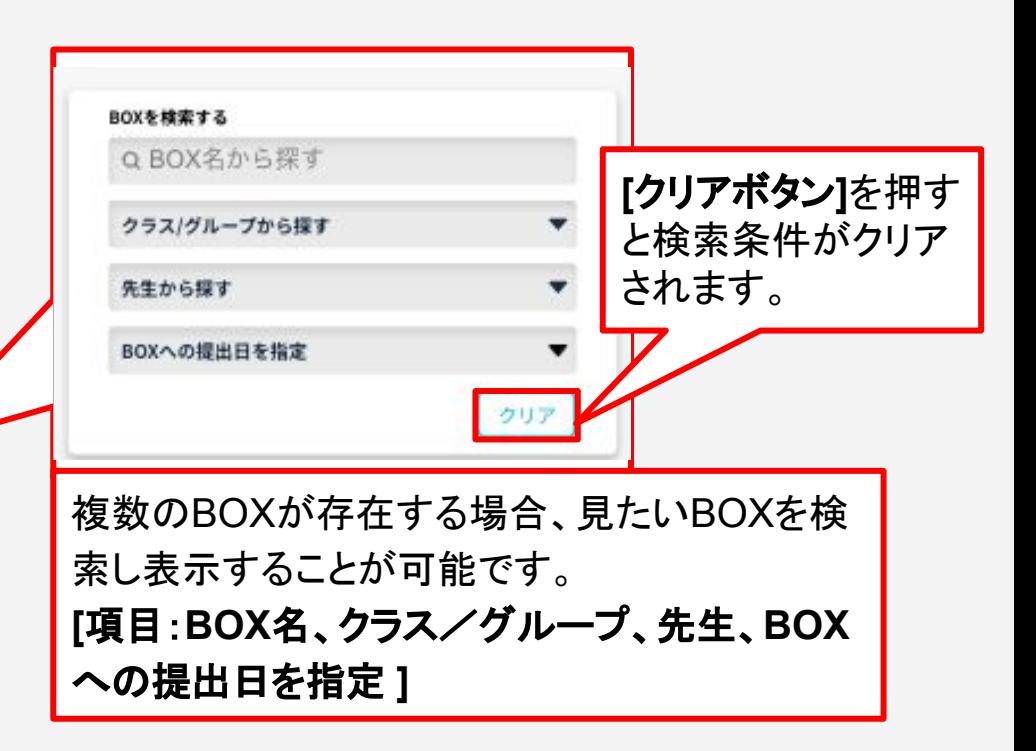

## 提出されたストック画面の詳細

各BOXに投稿された内容を確認することができます。 確認したいBOXを選択することで、「投稿内容」「提出した生徒」を確認することがで きます。

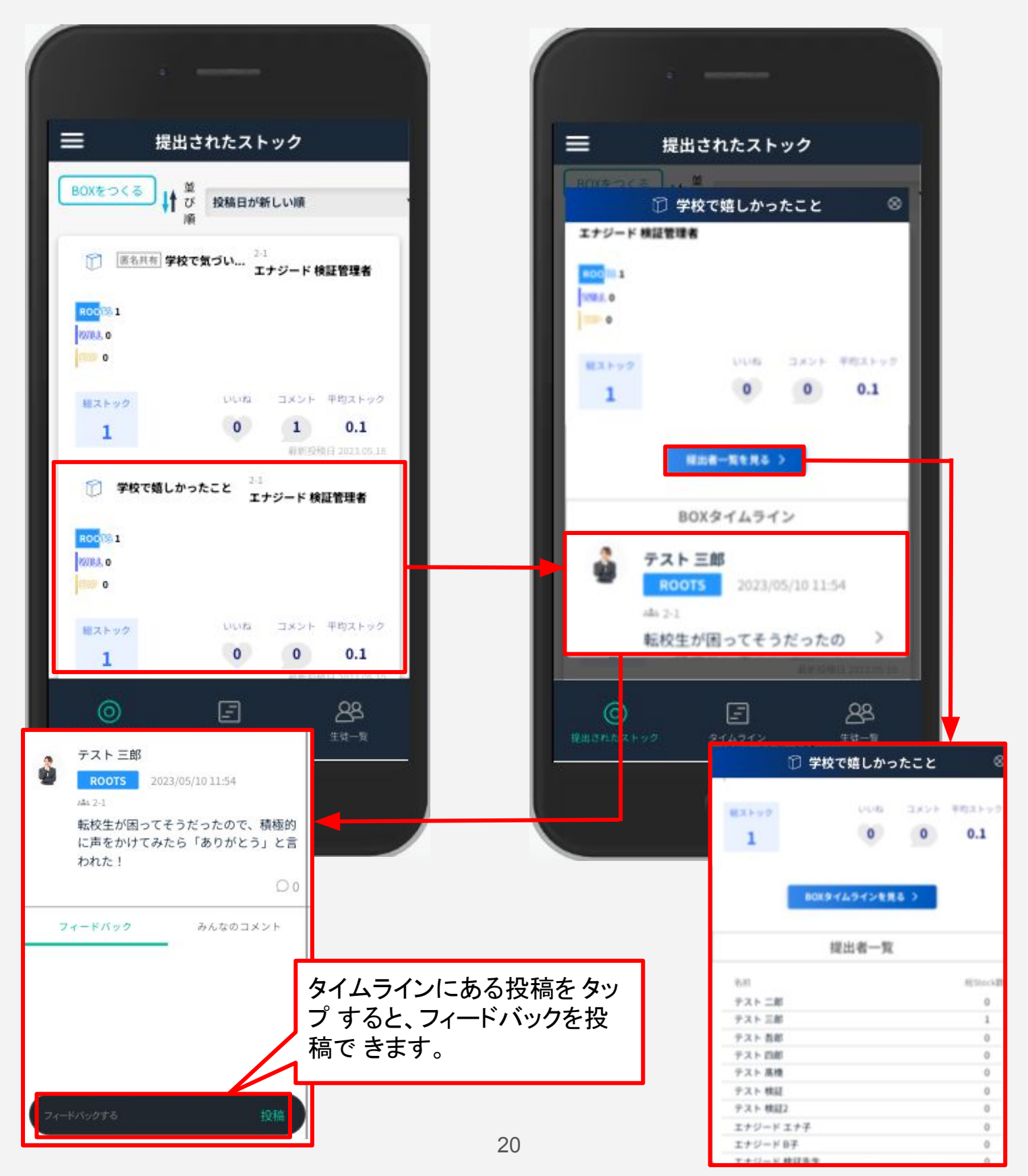

#### 並び替え機能

提出されたストック画面に表示されるBOXの並び順を、変更することができます。

- 1. **[ BOX**を作る **]**右隣の**[** 並び順 **]**をタップします。
- 2. 下記条件のいずれかを選択して並び替え完了です。

投稿が新しい順、総ストックが多い順、ROOTSが多い順、WILLが多い順、 EXPが多い順、いいねが多い順、コメントが多い順、平均ストックが多い順

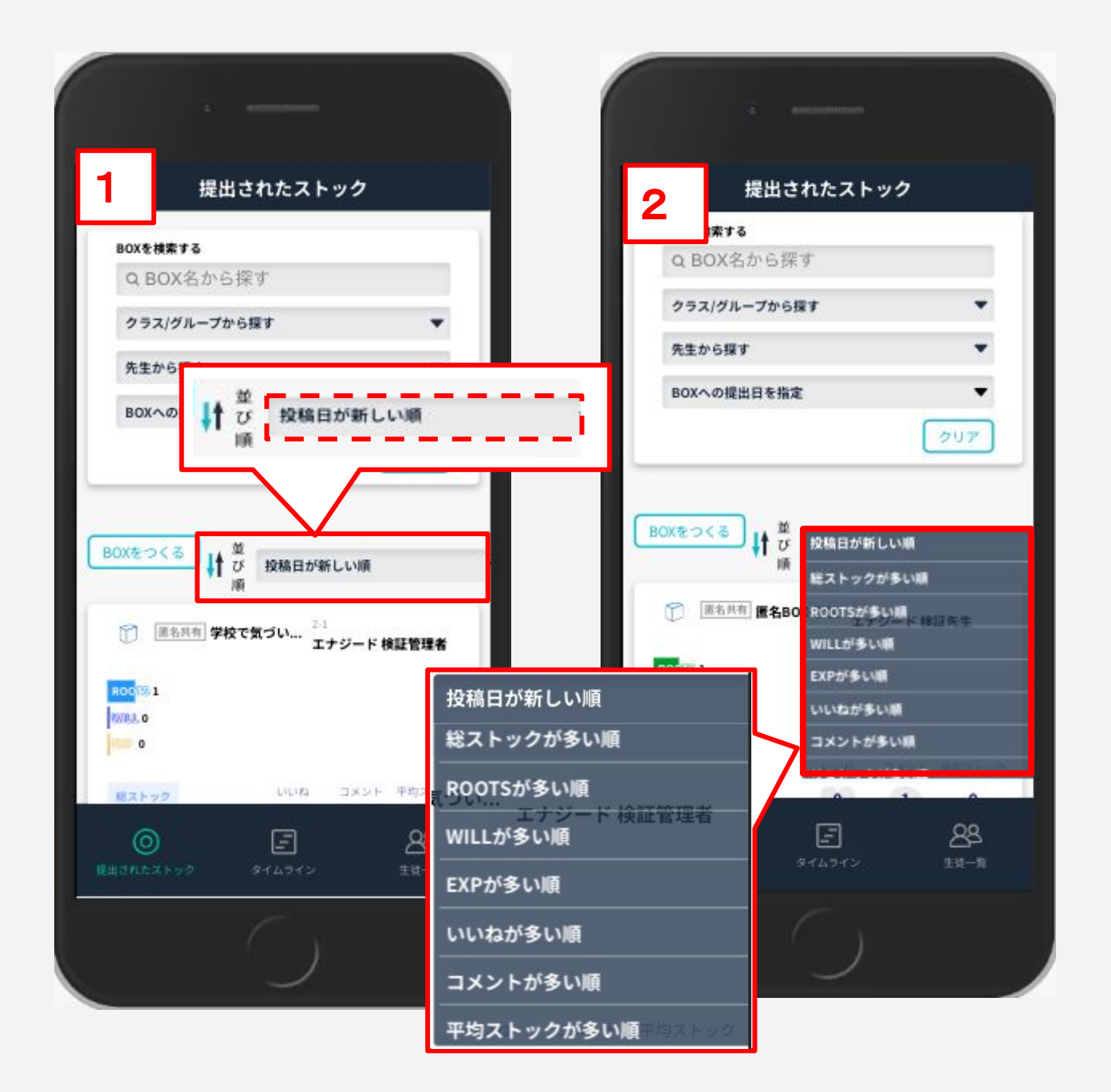

#### 生徒画面の概要

生徒はROOTS/WILLをカテゴリを選択してみんなに共有できるとともに、 それとは別に先生に提出、BOXに提出を選ぶことができます。 先生に提出する際は、複数の先生を選ぶことも可能です。

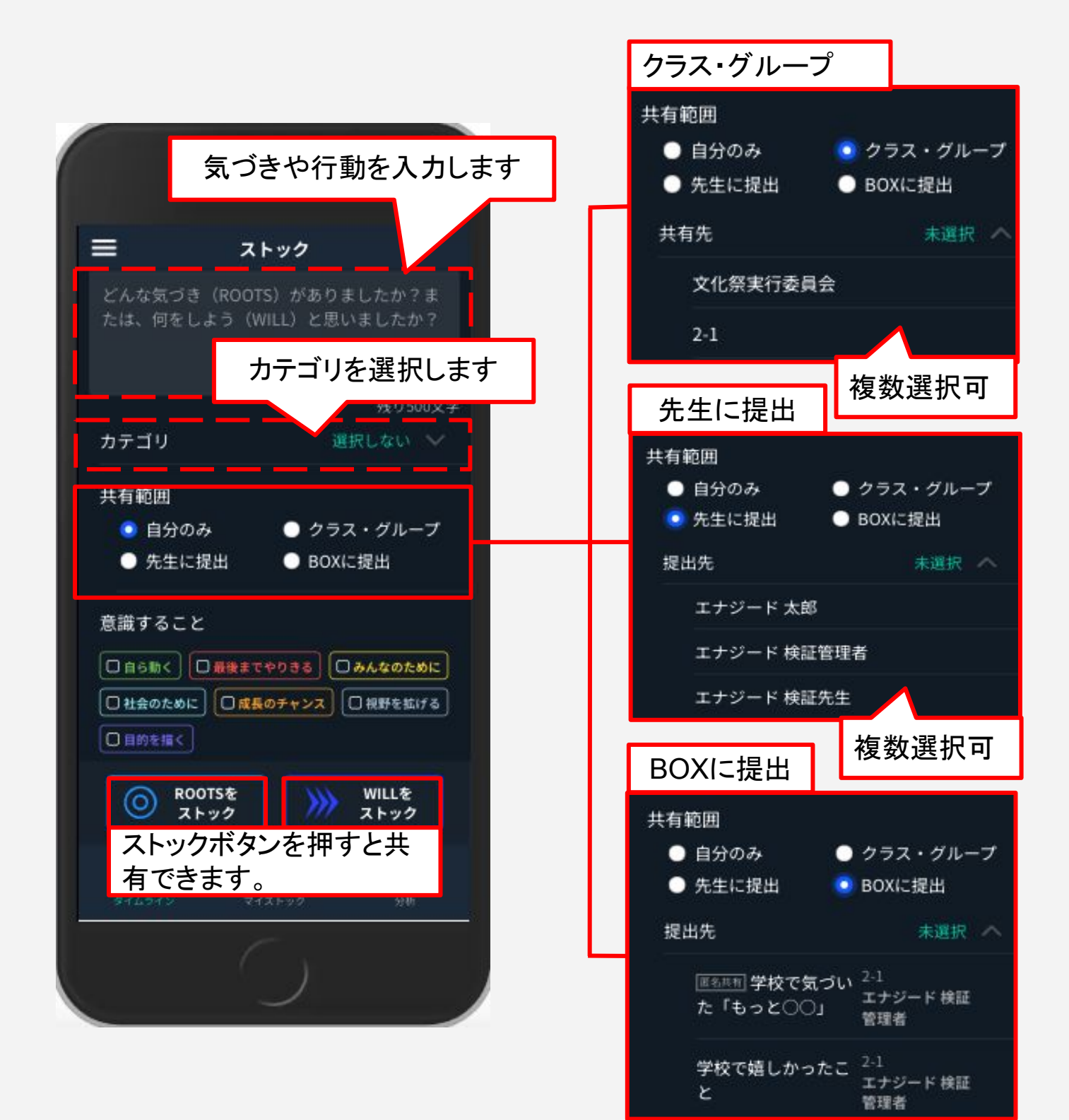

# <span id="page-22-0"></span>生徒へフィードバックする

生徒が入力したストックのうち先生に提出されたものは、先生画面の**[** 提出された ストッ ク **]**に表示されます。

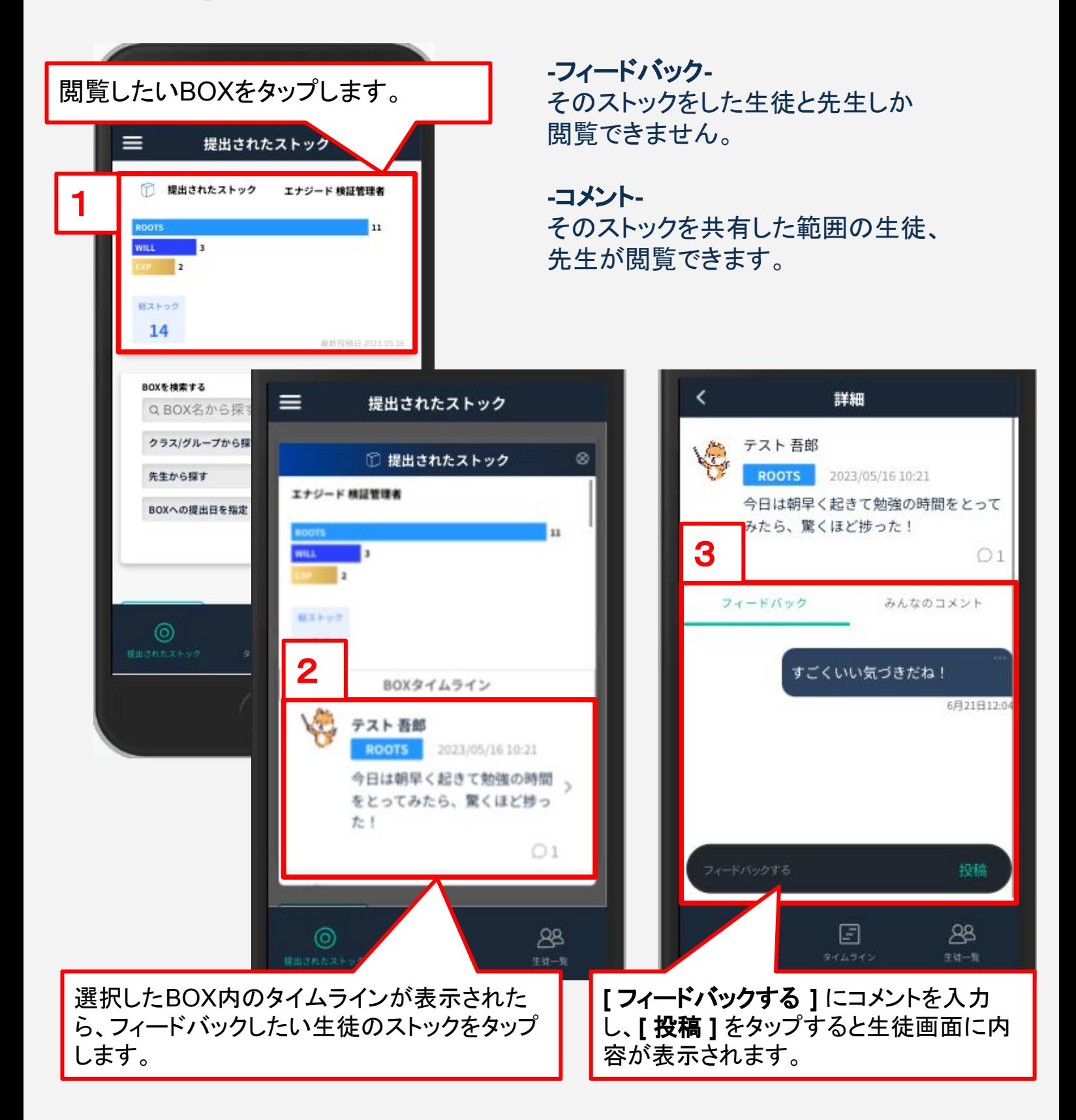

## <span id="page-23-0"></span>生徒の分析をする

フッターメニューの **[** 生徒一覧 **]** より生徒のROOTS、WILL、EXPERIENCE (EXP.)の状況を把握することができます。 ROOTSは多いがWILLは少ない、着実 にEXP.が積み上がっているなど、生徒の 行動の傾向に応じた活動の計画、生徒 への支援、声掛けなどにご活用ください。

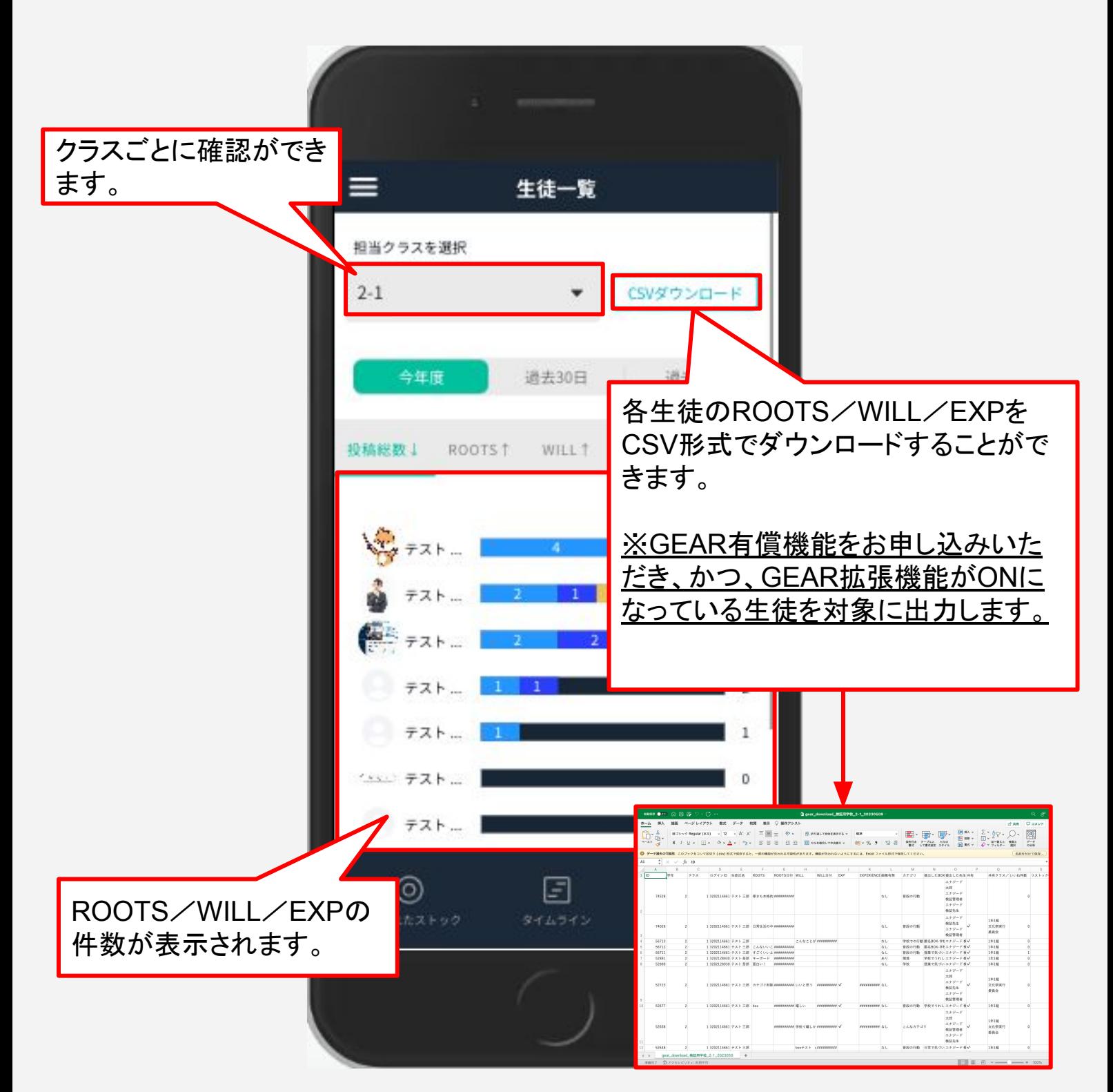

#### 各生徒のROOTS/WILL/EXPを詳細に確認することができます。

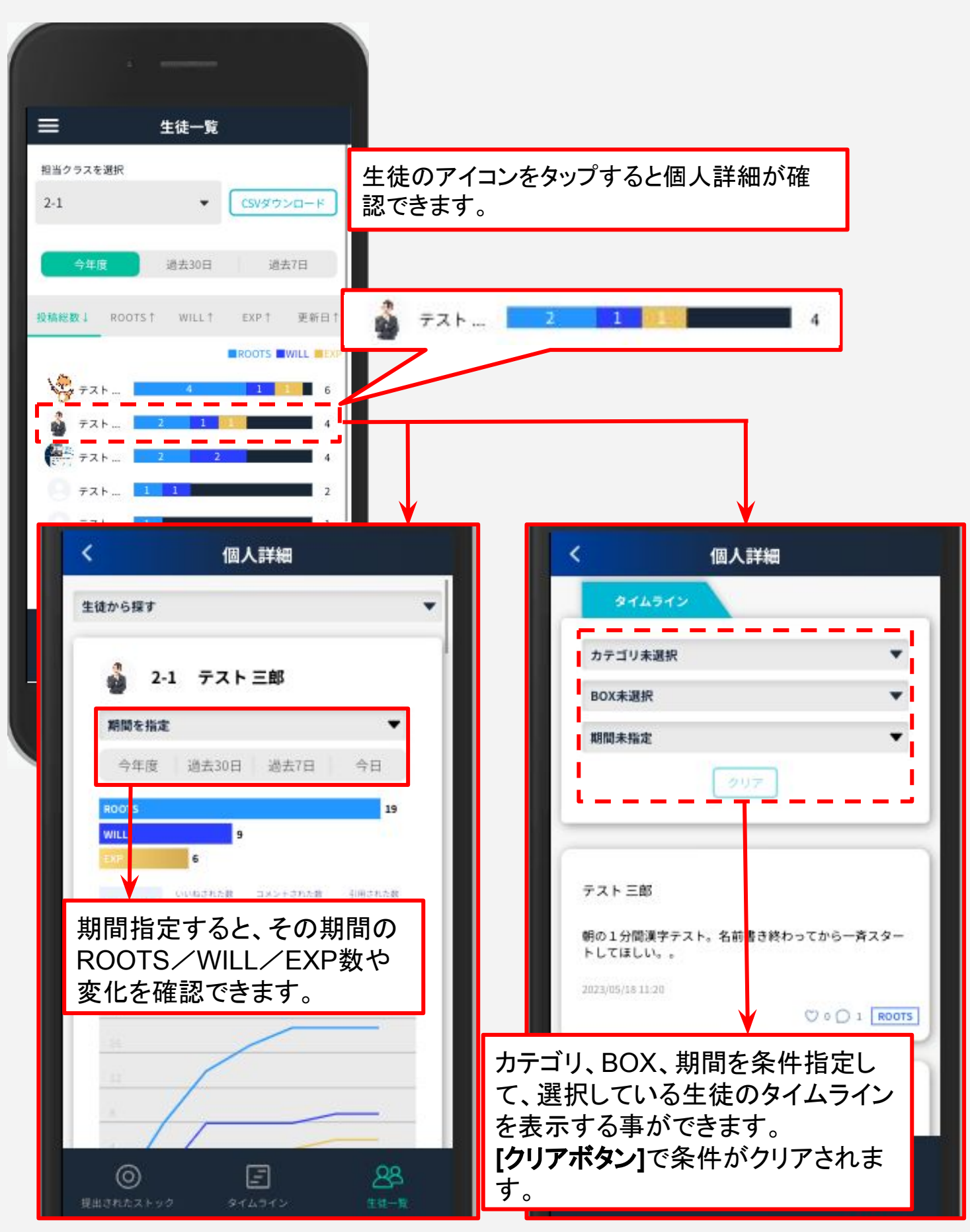

**[** 生徒を探す **]** から検索をする事もできます。

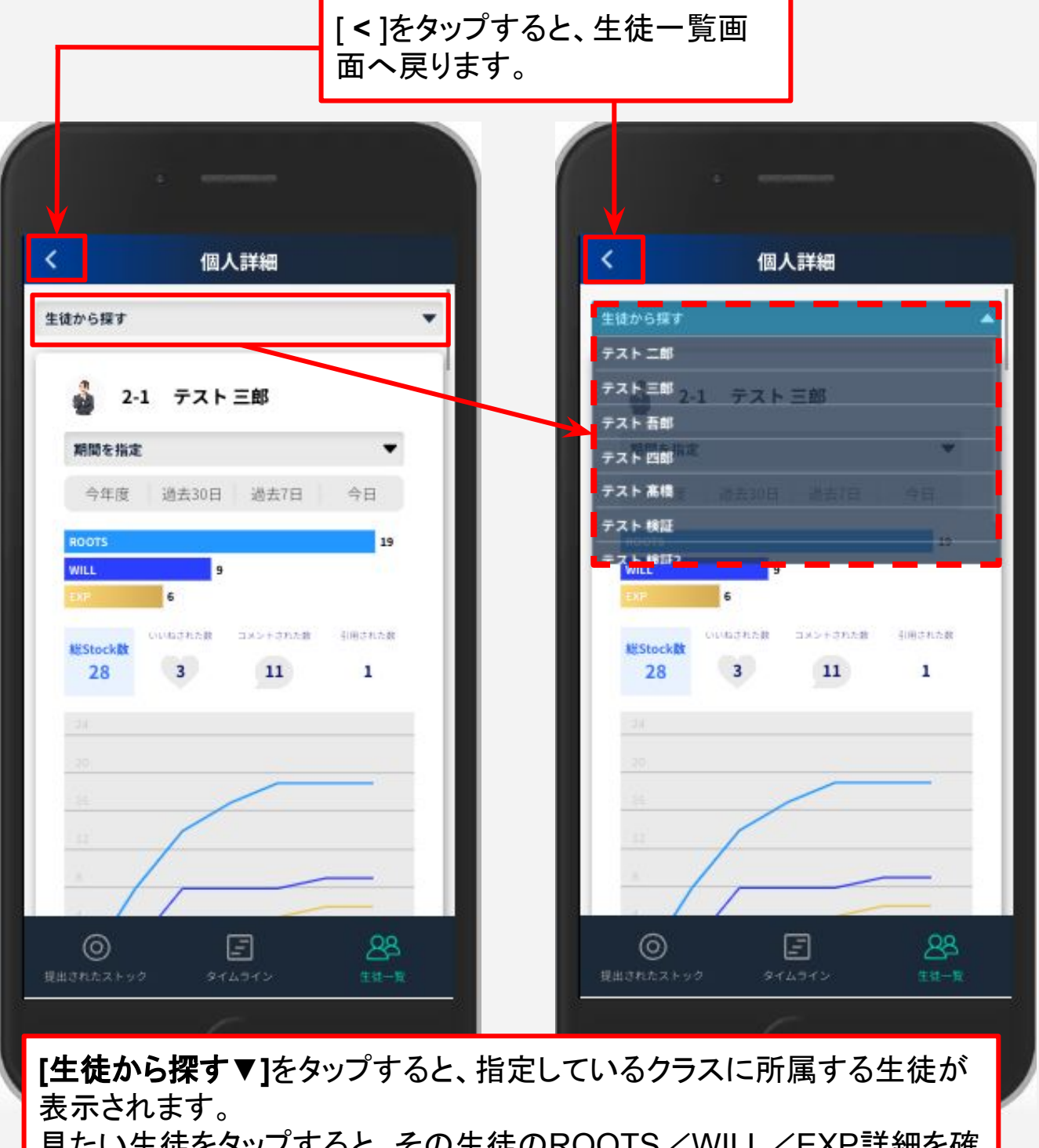

見たい生徒をタップすると、その生徒のROOTS/WILL/EXP詳細を確 認できます。

<span id="page-26-0"></span>GEARの先生画面、生徒画面の QRコードです。

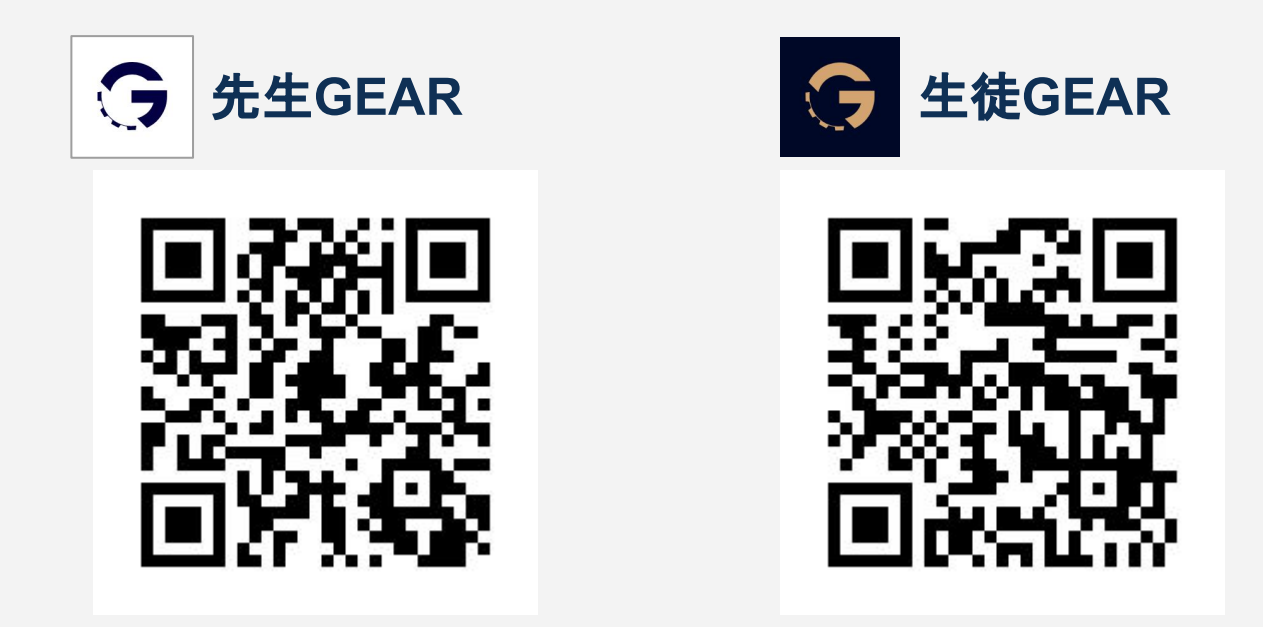

※先生は生徒アカウントとして登録することで生徒画面もご利用いただけます。

# <span id="page-27-0"></span>アプリのようにホーム画面にアイコンを残す方法

### **iPad**(**Safari**)

※スマートフォンの Safari でも操作可能です。

- 上矢印のアイコンをタップする
- 「ホーム画面に追加」をタップする
- 右上の「追加」をタップする
- ホーム画面にアイコンが追加されたのを確認する

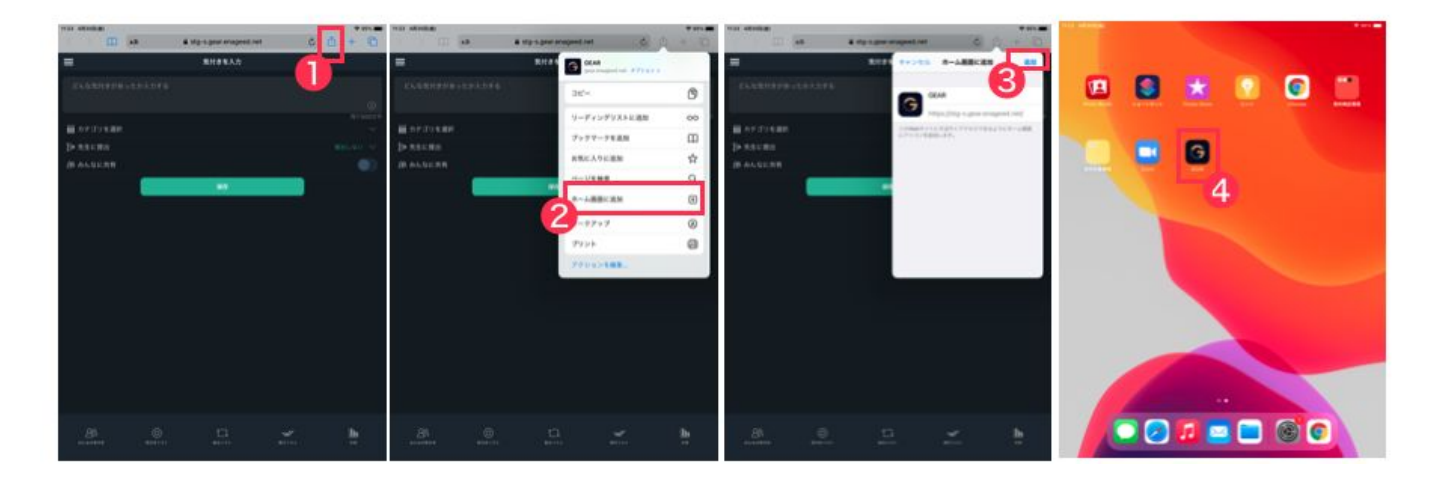

## **Chromebook**(**Chrome**)

- 右上の3点リーダーをタップする
- 「その他ツール」>「ショートカットを作成」をタップする
- 「作成」をタップする
- ホーム画面にアイコンが追加されたのを確認する

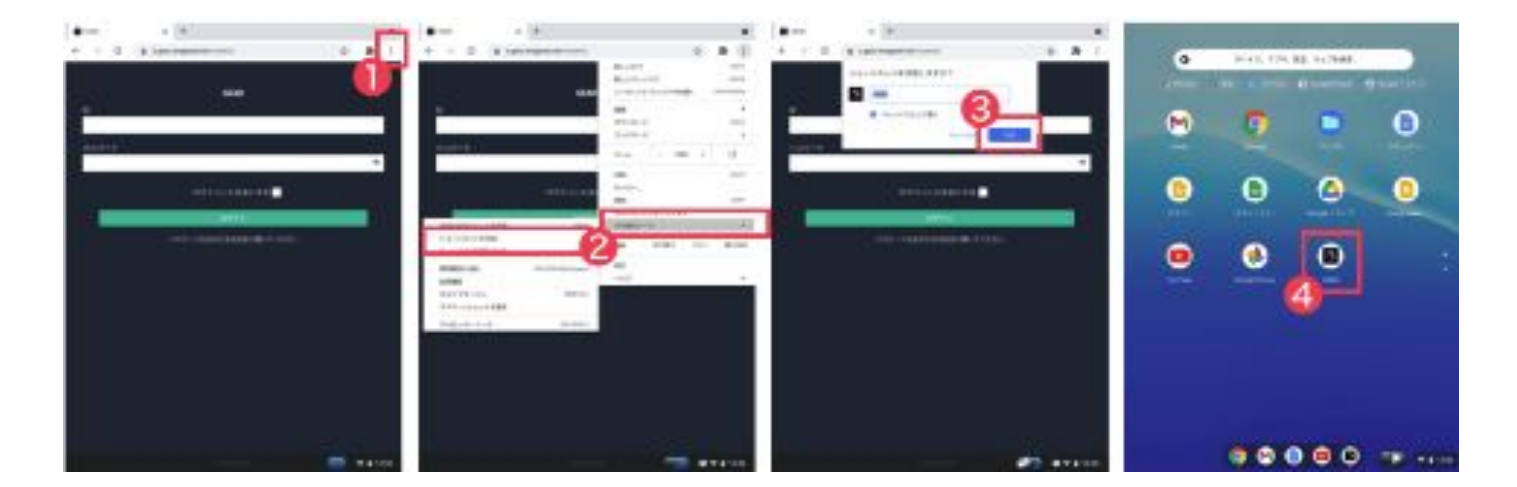

# <span id="page-28-0"></span>お問い合わせいただく前に

- **1.** 下記の方法で解決するかお試しください。
	- 使用端末がネットワークに繋がっていることを確認する。
	- ブラウザの更新(リロード)により再読み込みする。
	- 一度操作画面からログアウトし、再度ログインする。
	- 端末を再起動する。
- **2.** ヘルプページ「よくあるお問い合わせ(FAQ)」をご確認いただき、 解決されない場合は、お問い合わせフォームよりご連絡ください。

## ヘルプページ**URL**

<https://www.enageed.jp/lounge-help>

ヘルプページ **QR**コード

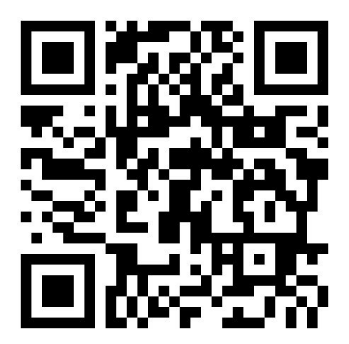

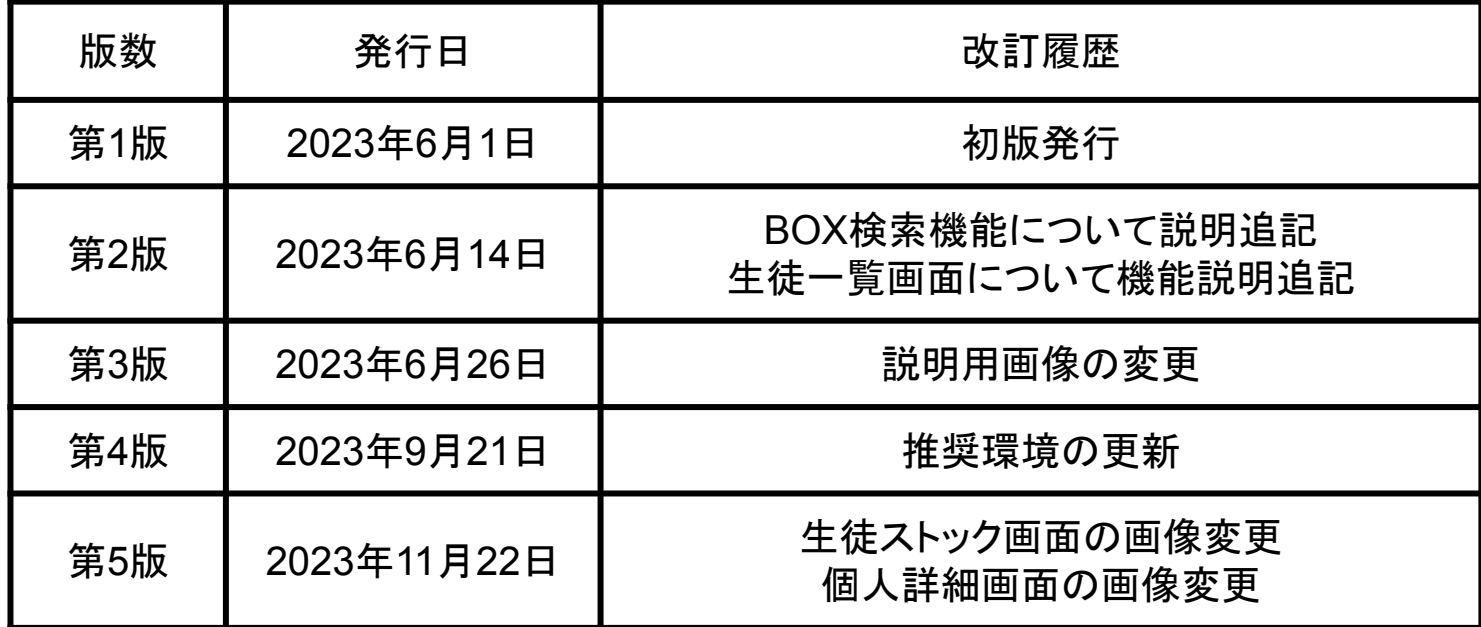

#### 〈商標について〉

本文中に記載されている会社名、製品名等は、各社の登録商標または商標です。 本ドキュメントは、独立した(出版物)であり、商標登録している各社が認定、後援、その他承認したものではありませ ん。

※iPad、iPhone、Mac、Safariは米国および他の国々で登録された Apple Inc. の商標です。 ※iPhone商標は、アイホン株式会社のライセンスに基づき使用されています。 ※iOS商標は、米国Ciscoのライセンスに基づき使用されています。 ※Google、Android、Google Chrome、Chromebook は、Google LLC の商標です。 ※Windows、Microsoft Edge、Internet Explorerは、米国Microsoft Corporationの米国およびその他の国における登 録商標です。